# Amazon Managed Blockchain **Management Guide**

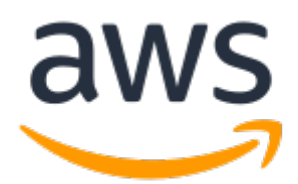

#### **Amazon Managed Blockchain: Management Guide**

Copyright © 2019 Amazon Web Services, Inc. and/or its affiliates. All rights reserved.

Amazon's trademarks and trade dress may not be used in connection with any product or service that is not Amazon's, in any manner that is likely to cause confusion among customers, or in any manner that disparages or discredits Amazon. All other trademarks not owned by Amazon are the property of their respective owners, who may or may not be affiliated with, connected to, or sponsored by Amazon.

# **Table of Contents**

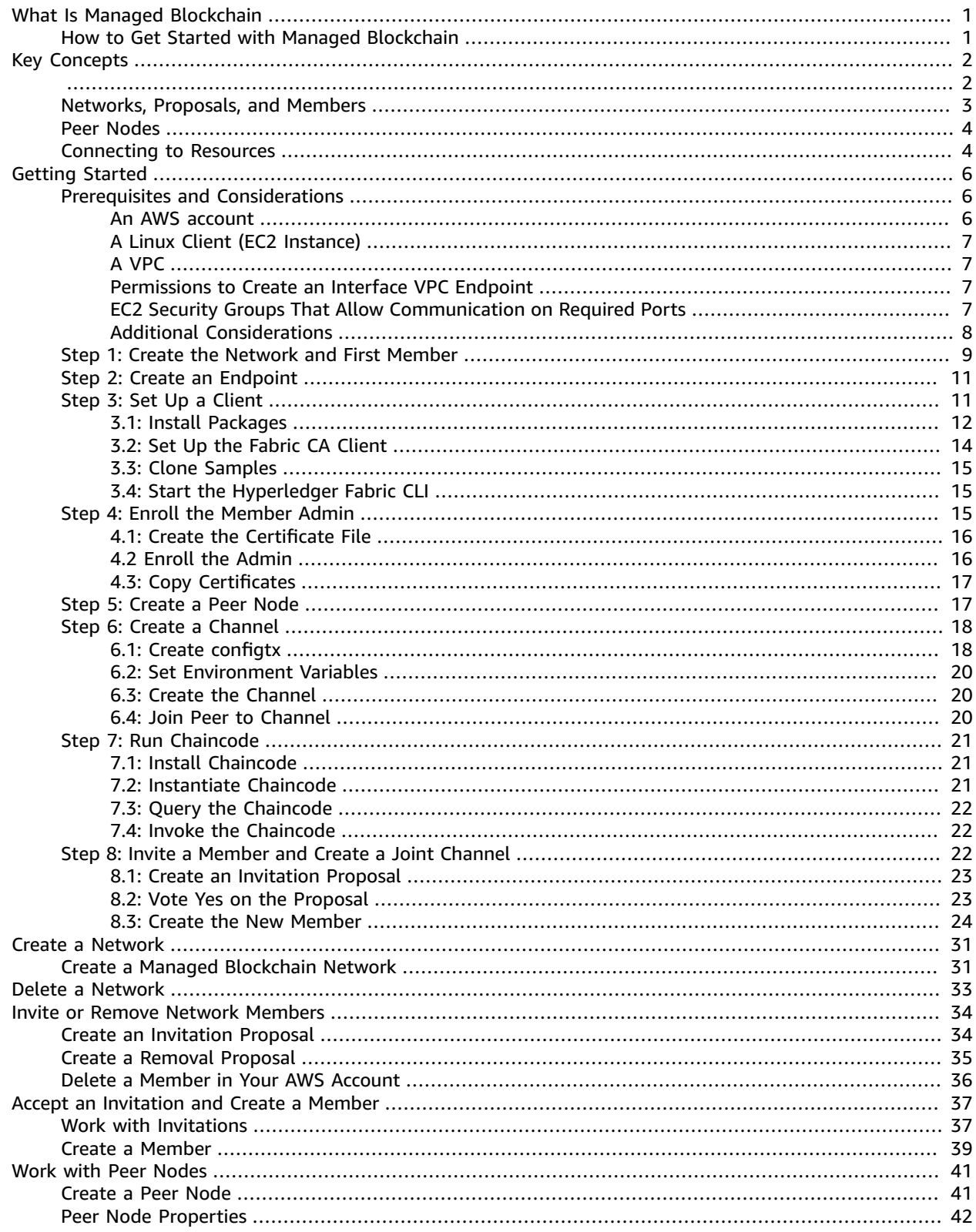

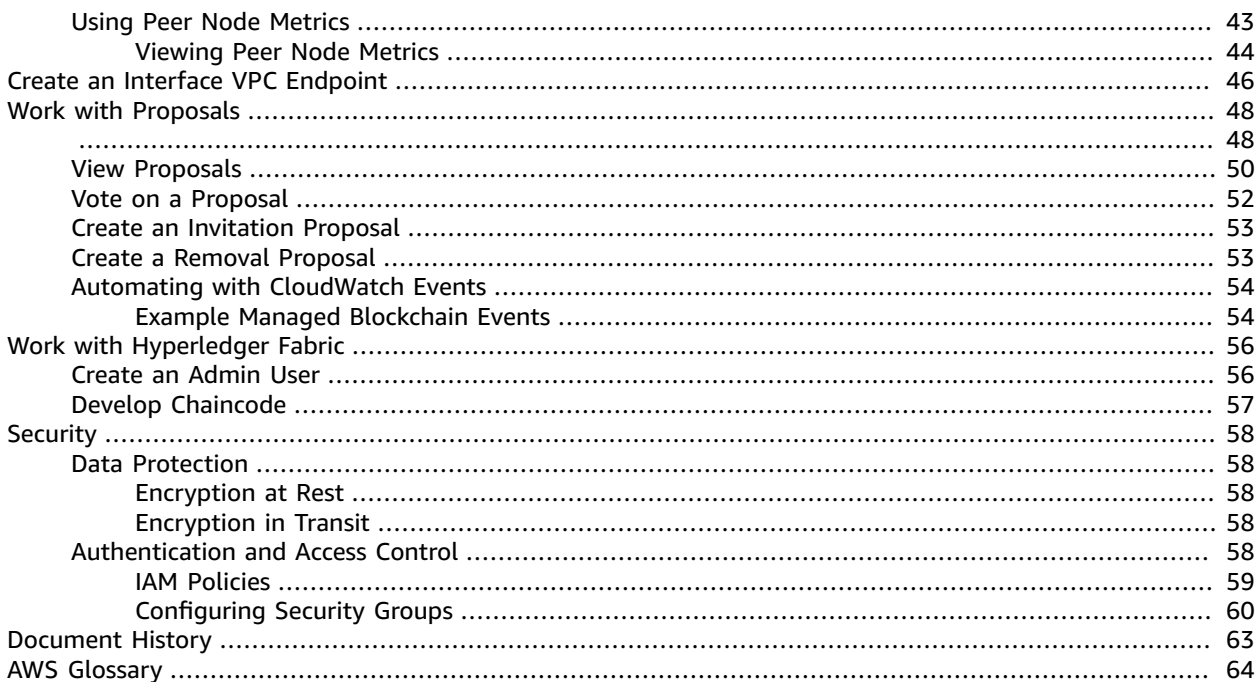

# <span id="page-4-0"></span>What Is Amazon Managed Blockchain?

Amazon Managed Blockchain is a fully managed service for creating and managing blockchain networks using open source frameworks. Currently, the Hyperledger Fabric open source framework is supported. Blockchain allows you to build applications where multiple parties can securely and transparently run transactions and share data without the need for a trusted, central authority.

You can use Managed Blockchain to create a scalable blockchain network quickly and efficiently using the AWS Management Console, the AWS CLI, or the Managed Blockchain SDK. Managed Blockchain scales to meet the demands of thousands of applications running millions of transactions. After the blockchain network is up and running, Managed Blockchain also simplifies network management tasks. Managed Blockchain manages your certificates, lets you easily create proposals for a vote among network members, and tracks operational metrics such as compute, memory, and storage resources.

This guide covers the fundamentals of creating and working with resources in a Managed Blockchain network.

# <span id="page-4-1"></span>How to Get Started with Managed Blockchain

We recommend the following resources to get started developing blockchain applications using Managed Blockchain:

• Key Concepts: Managed [Blockchain](#page-5-0) Networks, Members, and Peer Node[s \(p. 2\)](#page-5-0)

This overview helps you understand the fundamental building blocks of a Managed Blockchain network. It also tells you how to identify and communicate with resources, regardless of the blockchain framework that you're using.

• Get Started Creating a [Hyperledger](#page-9-0) Fabric Blockchain Network Using Amazon Managed [Blockchain \(p. 6\)](#page-9-0)

This tutorial lets you try Managed Blockchain and get a Hyperledger Fabric blockchain application running in a short time. You create your first network, set up a Hyperledger Fabric client, and use the open source Hyperledger Fabric peer CLI to query and update the ledger. You then invite another member to the network. The member can be from a different AWS account, or you can invite a new member in your own account to simulate a multi-account network. The new member then queries and updates the ledger.

• Hyperledger Fabric [Documentation](https://hyperledger-fabric.readthedocs.io/en/release-1.2/) (v1.2)

The open source documentation for Hyperledger Fabric is a starting point for key concepts and the architecture of the Hyperledger Fabric blockchain network that you build using Managed Blockchain. As you develop your blockchain application, you can reference this document for key tasks and code samples. Use the documentation version that corresponds to the version of Hyperledger Fabric that you use.

# <span id="page-5-0"></span>Key Concepts: Managed Blockchain Networks, Members, and Peer Nodes

A blockchain network is a peer-to-peer network running a decentralized blockchain framework. A network includes one or more *members*, which are unique identities in the network. For example, a member might be an organization in a consortium of banks. Each member runs one or more blockchain *peer nodes* to run chaincode, endorse transactions, and store a local copy of ledger.

Amazon Managed Blockchain creates and manages these components for each member in a network, and it also creates components shared by all members in a network, such as the Hyperledger Fabric ordering service and the general networking configuration.

# <span id="page-5-1"></span>Managed Blockchain Networks and Editions

When creating a Managed Blockchain network, the creator chooses the blockchain framework and the *edition* of Amazon Managed Blockchain to use. The edition determines the capacity and capabilities of the network as a whole.

The creator also must create the first Managed Blockchain network member. Additional members are added through a proposal and voting process. There is no charge for the network itself, but each member pays an hourly rate (billed per second) for their network membership. Charges vary depending on the edition of the network. Each member also pays for peer nodes, peer node storage, and the amount of data that the member writes to the network. For more information about available editions and their attributes, see Managed [Blockchain](https://aws.amazon.com/managed-blockchain/pricing/) Pricing. For more information about the number of networks that each AWS account can create and join, see Managed [Blockchain](https://docs.aws.amazon.com/general/latest/gr/aws_service_limits.html#limits_managedblockchain) Limits in the *AWS General Reference*.

The blockchain network remains active as long as there are members. The network is deleted only when the last member deletes itself from the network. No member or AWS account, even the creator's AWS account, can delete the network until they are the last member and delete themselves.

The following diagram shows the basic components of a Hyperledger Fabric blockchain running on Managed Blockchain.

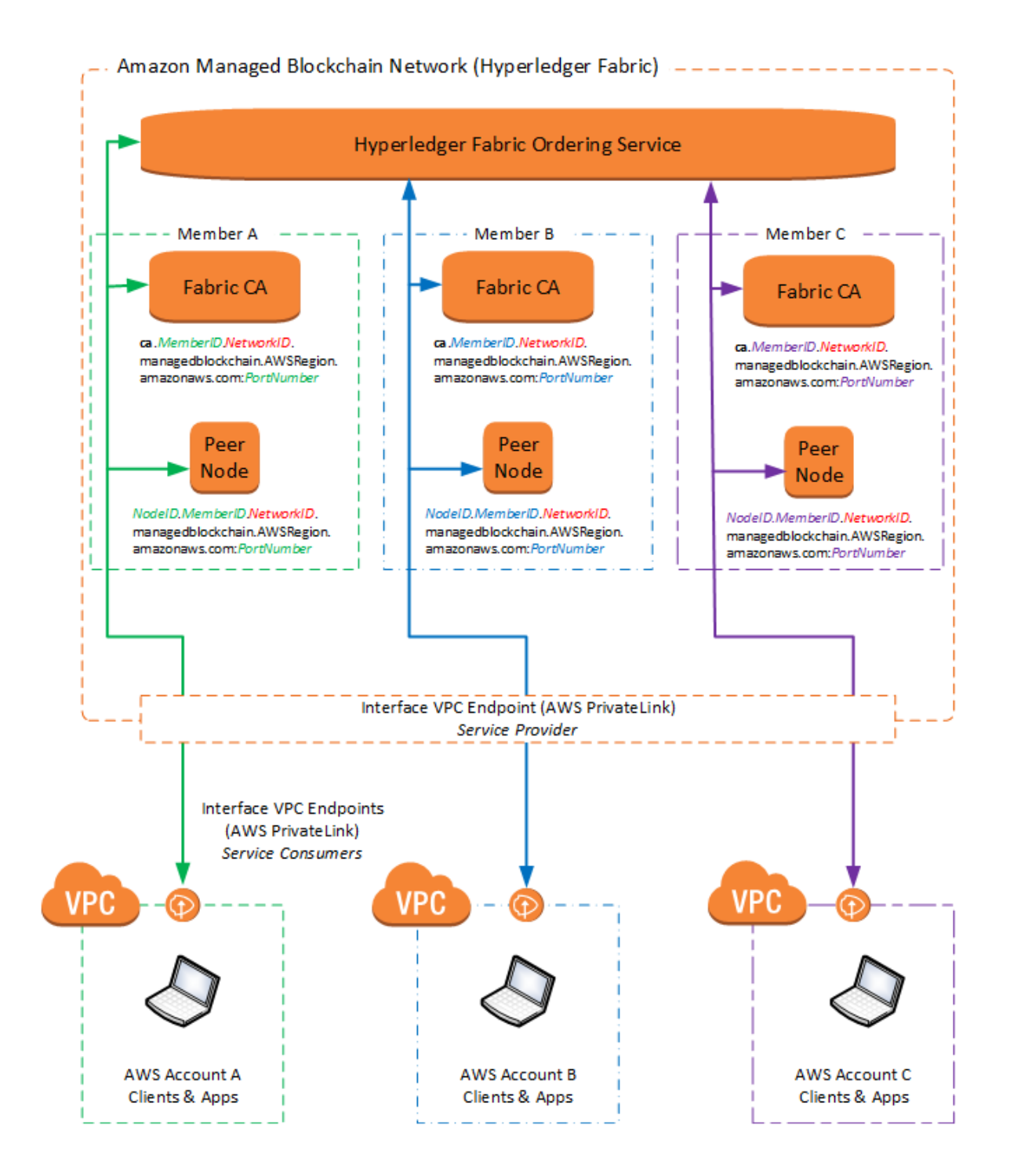

# <span id="page-6-0"></span>Inviting and Removing Members

A Managed Blockchain network is decentralized. An AWS account initially creates a Managed Blockchain network, but the network is not owned by that AWS account, or any other AWS account. To make changes to the network, members make *proposals* that all other members in the network vote on. For another AWS account to join the network, for example, an existing member creates a proposal to invite the account. Other members than vote Yes or No on the proposal. If the proposal is approved, an

invitation is sent to the AWS account. The account then accepts the invitation and creates a member to join the network. A similar proposal process is required to remove a member in a different AWS account. A principal in an AWS account with sufficient permissions can remove a member that the account owns at any time by deleting that member directly, without submitting a proposal.

The network creator also defines a *voting policy* for the network when they create it. The voting policy determines the basic rules for all proposal voting on the network. The voting policy includes the percentage of votes required to pass the proposal, and the duration before the vote expires.

#### **Note**

Different frameworks use slightly different terms for the identities that we call *members* in Managed Blockchain. For example, Hyperledger Fabric uses the term *organizations*.

## <span id="page-7-0"></span>Peer Nodes

When a member joins the network, one of the first things they must do is create at least one *peer node* in the membership.

Blockchain networks contain a distributed, cryptographically secure ledger that maintains the history of transactions in the network that is immutable—it can't be changed after-the fact. Each peer node stores a local copy of the ledger. Each peer node also holds the global state of the network for the channels in which they participate, which gets updated with each new transaction. The peer nodes also interact to create and endorse the transactions that are proposed on the network. Members define the rules in the endorsement process based on their business logic and the blockchain framework being used. In this way, every member can independently verify the transaction history without a centralized authority

To configure blockchain applications on peer nodes and to interact with other network resources, members use a client configured with open source tools such as a CLI or SDK. The applications and tools that you choose and your client setup depend on the blockchain framework that you use and your preferred development environment. For example, in the [Getting](#page-9-0) Starte[d \(p. 6\)](#page-9-0) tutorial, you configure an Amazon EC2 instance in a VPC with open source Hyperledger Fabric CLI tools. Regardless of the framework, the way that you identify and connect to Managed Blockchain resources using framework tools is the same.

# <span id="page-7-1"></span>Identifying Managed Blockchain Resources and Connecting from a Client

Because the blockchain network is decentralized, members must interact with each other's peer nodes and network-wide resources to make transactions, endorse transactions, verify members, and so on. When a network is created, Managed Blockchain gives the network a unique ID. Similarly, when an AWS account creates a member on the network and peer nodes, Managed Blockchain gives unique IDs to those resources.

Each network resource has a unique, addressable endpoint that Managed Blockchain creates from these IDs. Other members in the Managed Blockchain network, blockchain applications, and tools use these endpoints to identify and interact with resources on the Managed Blockchain network.

Resource endpoints on the Managed Blockchain network are in the following format:

*ResourceID*.*MemberID*.*NetworkID*.managedblockchain.*AWSRegion*.amazonaws.com:*PortNumber*

For example, to refer to a peer node with ID nd-6EAJ5VA43JGGNPXOUZP7Y47E4Y, owned by a member with ID m-K46ICRRXJRCGRNNS4ES4XUUS5A, in a Hyperledger Fabric network with ID n-MWY63ZJZU5HGNCMBQER7IN6OIU, you use the following peer node endpoint:

nd-6EAJ5VA43JGGNPXOUZP7Y47E4Y.m-K46ICRRXJRCGRNNS4ES4XUUS5A.n-MWY63ZJZU5HGNCMBQER7IN6OIU.managedblockchain.us-east-1.amazonaws.com:*30003*

The port that you use with an endpoint depends on the blockchain framework, and the blockchain service that you are calling. Managed Blockchain supports only us-east-1 for *AWSRegion*.

Within the blockchain network, access and authorization for each resource is governed by processes defined within the network. Outside the confines of the network—that is, from member's client applications and tools—Managed Blockchain uses AWS PrivateLink to ensure that only network members can access required resources. In this way, each member has a private connection from a client in their VPC to the Managed Blockchain network. The interface VPC endpoint uses private DNS, so you must have a VPC in your account that is enabled for Private DNS. For more information, see [Create](#page-49-0) an Interface VPC Endpoint to Connect to Managed [Blockchain](#page-49-0) Network Resource[s \(p. 46\)](#page-49-0).

# <span id="page-9-0"></span>Get Started Creating a Hyperledger Fabric Blockchain Network Using Amazon Managed Blockchain

This tutorial guides you through creating your first Hyperledger Fabric network using Amazon Managed Blockchain. It shows you how to set up the network and create a member in your AWS account, set up chaincode and a channel, and then invite members from other AWS accounts to join a channel. Instructions for invitees is also provided.

#### **Steps**

- Prerequisites and [Considerations \(p. 6\)](#page-9-1)
- Step 1: Create the Network and First [Member \(p. 9\)](#page-12-0)
- Step 2: Create and Configure the Interface VPC [Endpoint \(p. 11\)](#page-14-0)
- Step 3: Create an Amazon EC2 Instance and Set Up the Hyperledger Fabric [Client \(p. 11\)](#page-14-1)
- Step 4: Enroll an [Administrative](#page-18-2) User (p. 15)
- Step 5: Create a Peer Node in Your [Membership \(p. 17\)](#page-20-1)
- Step 6: Create a Hyperledger Fabric [Channel \(p. 18\)](#page-21-0)
- Step 7: Install and Run [Chaincode \(p. 21\)](#page-24-0)
- Step 8: Invite Another AWS Account to be a Member and Create a Joint [Channel \(p. 22\)](#page-25-2)

# <span id="page-9-1"></span>Prerequisites and Considerations

To complete this tutorial, you must have the resources listed in this section. Unless specifically stated otherwise, the requirements apply to both network creators and invited members.

#### **Topics**

- An AWS [account \(p. 6\)](#page-9-2)
- A Linux Client (EC2 [Instance\) \(p. 7\)](#page-10-0)
- $\bullet$  [A VPC \(p. 7\)](#page-10-1)
- Permissions to Create an Interface VPC [Endpoint \(p. 7\)](#page-10-2)
- EC2 Security Groups That Allow [Communication](#page-10-3) on Required Ports (p. 7)
- Additional [Considerations \(p. 8\)](#page-11-0)

### <span id="page-9-2"></span>An AWS account

Before you use Managed Blockchain for the first time, you must sign up for an Amazon Web Services (AWS) account.

If you do not have an AWS account, complete the following steps to create one.

#### **To sign up for an AWS account**

- 1. Open [https://portal.aws.amazon.com/billing/signup.](https://portal.aws.amazon.com/billing/signup)
- 2. Follow the online instructions.

Part of the sign-up procedure involves receiving a phone call and entering a verification code on the phone keypad.

# <span id="page-10-0"></span>A Linux Client (EC2 Instance)

You must have a Linux computer with access to resources in the VPC to serve as your Hyperledger Fabric client. This computer must have the AWS CLI installed. We recommend creating an Amazon Elastic Compute Cloud (Amazon EC2) instance in the same VPC and AWS region as the VPC endpoint for the Managed Blockchain network. This is the setup that the tutorial uses. For instructions to set up a Hyperledger Fabric client using this configuration, see Step 3: Create an Amazon EC2 [Instance](#page-14-1) and Set Up the [Hyperledger](#page-14-1) Fabric Client [\(p. 11\).](#page-14-1)

An AWS CloudFormation template to create a Hyperledger Fabric client is available in [amazon-managed](https://github.com/awslabs/amazon-managed-blockchain-client-templates)[blockchain-client-templates](https://github.com/awslabs/amazon-managed-blockchain-client-templates) repository on Github. For more information, see the [readme.md](https://github.com/awslabs/amazon-managed-blockchain-client-templates/blob/master/README.md) in that repository. For more information about using AWS CloudFormation, see [Getting](https://docs.aws.amazon.com/AWSCloudFormation/latest/UserGuide/GettingStarted.Walkthrough.html) Started in the *AWS CloudFormation User Guide*.

## <span id="page-10-1"></span>A VPC

You must have a [VPC](https://docs.aws.amazon.com/vpc/latest/userguide/) with an IPv4 CIDR block, and the enableDnsHostnames and enableDnsSupport options must be set to true. If you will connect to the Hyperledger Fabric client using SSH, the VPC must have an internet gateway, and the security group configuration associated with the Hyperledger Framework client must allow inbound SSH access from your SSH client.

- For more information about creating a suitable network, see Getting Started with IPv4 for [Amazon](https://docs.aws.amazon.com/vpc/latest/userguide/getting-started-ipv4.html) [VPC](https://docs.aws.amazon.com/vpc/latest/userguide/getting-started-ipv4.html) tutorial in the *Amazon VPC User Guide*.
- For information about using SSH to connect to an Amazon EC2 Instance, see [Connecting](https://docs.aws.amazon.com/AWSEC2/latest/UserGuide/AccessingInstancesLinux.html) to Your Linux [Instance](https://docs.aws.amazon.com/AWSEC2/latest/UserGuide/AccessingInstancesLinux.html) Using SSH in the *Amazon EC2 User Guide for Linux Instances*.
- For instructions about how to verify if DNS options are enabled, see [Using](https://docs.aws.amazon.com/vpc/latest/userguide/vpc-dns.html) DNS with Your VPC in the *Amazon VPC User Guide*.

## <span id="page-10-2"></span>Permissions to Create an Interface VPC Endpoint

The IAM principal (user) identity that you are using must have sufficient IAM permissions to create an interface VPC endpoint in your AWS account. For more information, see [Controlling](https://docs.aws.amazon.com/vpc/latest/userguide/VPC_IAM.html#vpc-endpoints-iam) Access - Creating and [Managing VPC Endpoints](https://docs.aws.amazon.com/vpc/latest/userguide/VPC_IAM.html#vpc-endpoints-iam) in the *Amazon VPC User Guide*.

## <span id="page-10-3"></span>EC2 Security Groups That Allow Communication on Required Ports

The EC2 security groups associated with the Hyperledger Fabric client Amazon EC2 instance and the Interface VPC Endpoint that you create during this tutorial must have rules that allow traffic between them for required Hyperledger Fabric services. EC2 security groups are restrictive by default, so you need to create security group rules that allow required access. In addition, a security group associated with the Hyperledger Fabric client Amazon EC2 instance must have an inbound rule that allows SSH traffic (Port 22) from trusted SSH clients.

For the purposes of simplicity in this tutorial, we recommend that you create an EC2 security group that you associate only with the Hyperledger Fabric client Amazon EC2 instance and the Interface VPC Endpoint. Then create an inbound rule that allows all traffic from within the security group. In addition, create another security group to associate with the Hyperledger Fabric client Amazon EC2 instance that allows inbound SSH traffic from trusted clients.

#### **Important**

This security group configuration is recommended for this tutorial only. Carefully consider security group settings for your desired security posture. For information about the minimum required rules, see [Configuring](#page-63-0) Security Groups [\(p. 60\).](#page-63-0)

#### **To create a security group that allows traffic between the Hyperledger Fabric client and the interface VPC endpoint for use in this tutorial**

- 1. Open the Amazon EC2 console at <https://console.aws.amazon.com/ec2/>.
- 2. Choose **Security groups** in the navigation pane, and then choose **Create security group**.
- 3. Enter a **Security group name** and **Description** for the security group that helps you find it. For example, **HFClientAndEndpoint**.
- 4. Make sure that the VPC you select is the default VPC for your account. This is the VPC in which Hyperledger Fabric network resources and the interface VPC endpoint are created.
- 5. Choose **Create**.
- 6. Select the security group that you just created from the list, choose **Inbound**, and then choose **Edit**.
- 7. Under **Type**, select **All traffic** from the list.
- 8. Under **Source**, leave **Custom** selected, and then begin typing the name or ID of this same security group—for example, **HFClientAndEndpoint**—and then select the security group so that its ID appears under **Source**.
- 9. Choose **Save**.

You reference this security group later in this tutorial in Step 2: Create and [Configure](#page-14-0) the Interface [VPC Endpoint \(p. 11\)](#page-14-0) and Step 3: Create an Amazon EC2 Instance and Set Up the [Hyperledger](#page-14-1) [Fabric](#page-14-1) Clien[t \(p. 11\)](#page-14-1).

#### **To create a security group for the Hyperledger Fabric client that allows inbound SSH connections from the computer that you are working with**

- 1. Open the Amazon EC2 console at <https://console.aws.amazon.com/ec2/>.
- 2. Choose **Security groups** in the navigation pane, and then choose **Create security group**.
- 3. Enter a **Security group name** and **Description** for the security group that helps you find it. For example, **HFClientSSH**.
- 4. Make sure that the VPC you select is the same VPC that you will select for the interface VPC endpoint.
- 5. Choose **Inbound**, and then choose **Add rule**.
- 6. Under **Type**, select **SSH** from the list.
- 7. Under **Source**, select **My IP**. This adds the detected IP address of your current computer. Optionally, you can create additional rules for SSH connections from additional IP addresses or sources if required.
- 8. Choose **Create**.

You will reference this security group later in this tutorial in Step 3: Create an Amazon EC2 [Instance](#page-14-1) and Set Up the [Hyperledger](#page-14-1) Fabric Client [\(p. 11\).](#page-14-1)

## <span id="page-11-0"></span>Additional Considerations

• All commands in the tutorial assume that you are using an Amazon EC2 instance with an Amazon Linux AMI. Unless noted otherwise, instructions also assume that you are running commands in the default home directory (/home/ec2-user). If you have a different configuration, modify instructions to fit your home directory as necessary.

- Command examples are preceded by a prompt ( $\lceil$ ec2-user@ip-192-0-2-17 ~]\$) where appropriate for clarity. Remove the prompt if you copy and paste examples.
- Hyperledger Fabric 1.2 requires that a channel ID contain only lowercase ASCII alphanumeric characters, dots (.), and dashes (-). It must start with a letter, and must be fewer than 250 characters.

# <span id="page-12-0"></span>Step 1: Create the Network and First Member

When you create the network, you specify the following parameters along with basic information such as names and descriptions:

- The open-source framework and version. This tutorial uses Hyperledger Fabric version 1.2.
- The voting policy for proposals on the network. For more information, see [Work](#page-51-0) with [Proposals \(p. 48\).](#page-51-0)
- The first member of the network, including the administrative user and administrative password that are used to authenticate to the member's certificate authority (CA).

Create the network using the AWS CLI or Managed Blockchain management console according to the following instructions. It may take a few minutes for Managed Blockchain to provision resources and bring the network online.

### To create a Managed Blockchain network using the AWS Management Console

- 1. Open the Managed Blockchain console at [https://console.aws.amazon.com/managedblockchain/.](https://console.aws.amazon.com/managedblockchain/)
- 2. Choose **Create network**.
- 3. Under **Blockchain framework**:
	- a. Select the blockchain framework to use. This tutorial is based on **Hyperledger Fabric version 1.2**.
	- b. Select the **Network edition** to use. The network edition determines attributes of the network, such as the maximum number of members, nodes per member, and transaction throughput. Different editions have different rates associated with the membership. For more information, see Amazon Managed [Blockchain](https://aws.amazon.com/managed-blockchain/pricing) Pricing.
- 4. Enter a **Network name and description**.
- 5. Under **Voting Policy**, choose the following:
	- a. Enter the **Approval threshold percentage** along with the comparator, either **Greater than** or **Greater than or equal to**. For a proposal to pass, the Yes votes cast must meet this threshold before the vote duration expires.
	- b. Enter the **Proposal duration in hours**. If enough votes are not cast within this duration to either approve or reject a proposal, the proposal status is EXPIRED, no further votes on this proposal are allowed, and the proposal does not pass.
- 6. Choose **Next**, and then, under **Create member**, do the following to define the first member for the network, which you own:
	- a. Enter a **Member name** that will be visible to all members and an optional **Description**.
	- b. Under **Hyperledger Fabric certificate authority (CA) configuration** specify a username and password to be used as the administrator on the Hyperledger Fabric CA. Remember the user name and password. You need them later any time that you create users and resources that need to authenticate.
	- c. Choose **Create member and join network**.

7. Review **Network options** and **Member options**, and then choose **Create network and member**.

The **Networks** list shows the name and **Network ID** of the network you created, with a **Status** of **Creating**. It may take a minute or two for Managed Blockchain to create your network, after which the **Status** is **Active**.

### To create a Managed Blockchain network using the AWS CLI

Use the create-network command as shown in the following example. Consider the following:

- The example shows HYPERLEDGER FABRIC as the Framework and 1.2 as the FrameworkVersion. The FrameworkConfiguration properties for --network-configuration and --memberconfiguration options may be different for other frameworks and versions.
- The AdminPassword must be at least 8 characters long and no more than 32 characters. It must contain at least one uppercase letter, one lowercase letter, and one digit. It cannot have a single quote('), double quote("), forward slash(/), backward slash(\), @, percent sign (%), or a space.
- Remember the user name and password. You need them later any time you create users and resources that need to authenticate.

```
[ec2-user@ip-192-0-2-17 ~]$ aws managedblockchain create-network \
--network-configuration '{"Name":"MyTestTaigaNetwork", \
"Description":"MyTaigaNetDescription", \
"Framework":"HYPERLEDGER_FABRIC","FrameworkVersion": "1.2", \
"FrameworkConfiguration": {"Fabric": {"Edition": "STARTER"}}, \
"VotingPolicy": {"ApprovalThresholdPolicy": {"ThresholdPercentage": 50, \
"ProposalDurationInHours": 24, \
"ThresholdComparator": "GREATER_THAN"}}}' \
--member-configuration '{"Name":"org1", \
"Description":"Org1 first member of network",\
"FrameworkConfiguration":{"Fabric":
{"AdminUsername":"AdminUser","AdminPassword":"Password123"}}}'
```
The command returns the Network ID and the Member ID, as shown in the following example:

```
{
     "NetworkId": "n-MWY63ZJZU5HGNCMBQER7IN6OIU",
     "MemberId": "m-K46ICRRXJRCGRNNS4ES4XUUS5A"
}
```
The **Networks** page on the console shows a **Status** of **Active** when the network is ready. Alternatively, you can use the list-networks command, as shown in the following example, to confirm the network status.

[ec2-user@ip-192-0-2-17 ~]\$ aws managedblockchain list-networks

The command returns information about the network, including an AVAILABLE status.

```
{
     "Networks": [
         {
              "Id": "n-MWY63ZJZU5HGNCMBQER7IN6OIU",
             "Name": "MyTestNetwork",
             "Description": "MyNetDescription",
              "Framework": "HYPERLEDGER_FABRIC",
              "FrameworkVersion": "1.2",
             "Status": "AVAILABLE",
```

```
 "CreationDate": 1541497086.888,
          }
     ]
}
```
# <span id="page-14-0"></span>Step 2: Create and Configure the Interface VPC Endpoint

Now that the network is up and running in your VPC, you set up an interface VPC endpoint (AWS PrivateLink) for your member. This allows the Amazon EC2 instance that you use as a Hyperledger Fabric client to interact with the Hyperledger Fabric endpoints that Amazon Managed Blockchain exposes for your member and network resources. For more information, see Interface VPC [Endpoints](https://docs.aws.amazon.com/vpc/latest/userguide/vpce-interface.html) (AWS [PrivateLink\)](https://docs.aws.amazon.com/vpc/latest/userguide/vpce-interface.html) in the *Amazon VPC User Guide*. Applicable charges for interface VPC endpoints apply. For more information, see AWS [PrivateLink](https://aws.amazon.com/privatelink/pricing/) Pricing.

The AWS Identity and Access Management (IAM) principal (user) identity that you use must have sufficient IAM permissions to create an interface VPC endpoint in your AWS account. For more information, see [Controlling](https://docs.aws.amazon.com/vpc/latest/userguide/VPC_IAM.html#vpc-endpoints-iam) Access - Creating and Managing VPC Endpoints in the *Amazon VPC User Guide*.

You can create the interface VPC endpoint using a shortcut in the Managed Blockchain console.

#### **To create an interface VPC endpoint using the Managed Blockchain console**

- 1. Open the Managed Blockchain console at [https://console.aws.amazon.com/managedblockchain/.](https://console.aws.amazon.com/managedblockchain/)
- 2. Choose **Networks**, select your network from the list, and then choose **View details**.
- 3. Choose **Create VPC endpoint**.
- 4. Choose a **VPC**.
- 5. For **Subnets**, choose a subnet from the list, and then choose additional subnets as necessary.
- 6. For **Security groups**, choose an EC2 security group from the list, and then choose additional security groups as necessary. We recommend that you select the same security group that your framework client EC2 instance is associated with.
- 7. Choose **Create**.

# <span id="page-14-1"></span>Step 3: Create an Amazon EC2 Instance and Set Up the Hyperledger Fabric Client

To complete this step, you launch an Amazon EC2 instance using the Amazon Linux AMI. Consider the following requirements and recommendations when you create the Hyperledger Fabric client Amazon EC2 instance:

- We recommend that you launch the client Amazon EC2 instance in the same VPC and using the same security group as the VPC Endpoint that you created in Step 2: Create and [Configure](#page-14-0) the Interface VPC [Endpoint \(p. 11\)](#page-14-0). This simplifies connectivity between the Amazon EC2 instance and the Interface VPC Endpoint.
- We recommend that the EC2 security group shared by the VPC Endpoint and the client Amazon EC2 instance have rules that allow all inbound and outbound traffic between members of the security group. This also simplifies connectivity. In addition, ensure that this security group or another security group associated with the client Amazon EC2 instance has a rule that allows inbound SSH connections from a source that includes your SSH client's IP address. For more information about security groups and required rules, see [Configuring](#page-63-0) Security Group[s \(p. 60\)](#page-63-0).

• Make sure that the client Amazon EC2 instance is configured with an automatically assigned public IP address and an Amazon EC2 key pair so that you can connect to it using SSH.

For more information, see Getting Started with Amazon EC2 Linux [Instances.](https://docs.aws.amazon.com/AWSEC2/latest/UserGuide/EC2_GetStarted.html)

**Note**

An AWS CloudFormation template to create a Hyperledger Fabric client is available in [amazon](https://github.com/awslabs/amazon-managed-blockchain-client-templates)[managed-blockchain-client-templates](https://github.com/awslabs/amazon-managed-blockchain-client-templates) repository on Github. For more information, see the [readme.md](https://github.com/awslabs/amazon-managed-blockchain-client-templates/blob/master/README.md) in that repository. For more information about using AWS CloudFormation, see [Getting](https://docs.aws.amazon.com/AWSCloudFormation/latest/UserGuide/GettingStarted.Walkthrough.html) Started in the *AWS CloudFormation User Guide*.

### <span id="page-15-0"></span>Step 3.1: Install Packages

Your Hyperledger Fabric client needs some packages and samples installed so that you can work with the Hyperledger Fabric resources. In this step, you install Go, Docker, Docker Compose, and some other utilities. You also create variables in the  $\sim$  / bash profile for your development environment. These are prerequisites for installing and using Hyperledger tools.

While connected to the Hyperledger Fabric client using SSH, run the following commands to install utilties, install docker, and configure the Docker user to be the default user for the Amazon EC2 instance:

```
[ec2-user@ip-192-0-2-17 -]$ sudo yum update -y
[ec2-user@ip-192-0-2-17 ~]$ sudo yum install -y telnet
[ec2-user@ip-192-0-2-17 ~]$ sudo yum -y install emacs
[ec2-user@ip-192-0-2-17 ~]$ sudo yum install -y docker
[ec2-user@ip-192-0-2-17 ~]$ sudo service docker start
[ec2-user@ip-192-0-2-17 ~]$ sudo usermod -a -G docker ec2-user
```
Log out and log in again for the usermod command to take effect.

Run the following commands to install Docker Compose:

```
[ec2-user@ip-192-0-2-17 -]$ sudo curl -L \
https://github.com/docker/compose/releases/download/1.20.0/docker-compose-`uname \
-s`-`uname -m` -o /usr/local/bin/docker-compose
[ec2-user@ip-192-0-2-17 ~]$ sudo chmod a+x /usr/local/bin/docker-compose
[ec2-user@ip-192-0-2-17 ~]$ sudo yum install libtool -y
```
Run the following commands to install golang:

```
[ec2-user@ip-192-0-2-17 ~]$ wget https://dl.google.com/go/go1.10.3.linux-amd64.tar.gz
[ec2-user@ip-192-0-2-17 ~]$ tar -xzf go1.10.3.linux-amd64.tar.gz
[ec2-user@ip-192-0-2-17 -]$ sudo mv qo /usr/local
[ec2-user@ip-192-0-2-17 ~]$ sudo yum install libtool-ltdl-devel -y
[ec2-user@ip-192-0-2-17 ~]$ sudo yum install git -y
```
Use a text editor to set up variables such as GOROOT and GOPATH in your ~/.bashrc or  $\sim$ /.bash profile and save the updates. The following example shows entries in .bash profile.

```
# .bash_profile
# Get the aliases and functions
if [-f - / .bashrc]; then
     . ~/.bashrc
fi
# User specific environment and startup programs
PATH=$PATH:$HOME/.local/bin:$HOME/bin
```

```
# GOROOT is the location where Go package is installed on your system
export GOROOT=/usr/local/go
# GOPATH is the location of your work directory
export GOPATH=$HOME/go
# Update PATH so that you can access the go binary system wide
export PATH=$GOROOT/bin:$PATH
export PATH=$PATH:/home/ec2-user/go/src/github.com/hyperledger/fabric-ca/bin
```
After you update .bash\_profile, apply the changes:

 $[ec2-user@ip-192-0-2-17 - ]$ \$ source  $\sim$ /.bash\_profile

After the installation, verify that you have the correct versions installed:

- Docker–17.06.2-ce or later
- Docker-compose–1.14.0 or later
- Go–1.10.x

To check the Docker version, run the following command:

[ec2-user@ip-192-0-2-17 ~]\$ sudo docker version

The command returns output similar to the following:

```
Client:
 Version: 18.06.1-ce
 API version: 1.38
 Go version: go1.10.3
 Git commit: CommitHash
 Built: Tue Oct 2 18:06:45 2018
 OS/Arch: linux/amd64
 Experimental: false
Server:
 Engine:
 Version: 18.06.1-ce
 API version: 1.38 (minimum version 1.12)
 Go version: go1.10.3
 Git commit: e68fc7a/18.06.1-ce
 Built: Tue Oct 2 18:08:26 2018
 OS/Arch: linux/amd64
 Experimental: false
```
To check the version of Docker Compose, run the following command:

[ec2-user@ip-192-0-2-17 ~]\$ sudo /usr/local/bin/docker-compose version

The command returns output similar to the following:

```
docker-compose version 1.22.0, build f46880fe
docker-py version: 3.4.1
CPython version: 3.6.6
OpenSSL version: OpenSSL 1.1.0f 25 May 2017
```
To check the version of go, run the following command:

 $[ec2-user@ip-192-0-2-17 ~-1$$  qo version

The command returns output similar to the following:

go version go1.10.3 linux/amd64

## <span id="page-17-0"></span>Step 3.2: Set Up the Hyperledger Fabric CA Client

In this step, you verify that you can connect to the Hyperledger Fabric CA using the VPC endpoint you configured in Step 2: Create and [Configure](#page-14-0) the Interface VPC Endpoin[t \(p. 11\)](#page-14-0). You then install the Hyperledger Fabric CA client. The Fabric CA issues certificates to administrators and network peers.

To verify connectivity to the Hyperledger Fabric CA, you need the CAEndpoint. Use the get-member command to get the CA endpoint for your member, as shown in the following example. Replace the values of --network-id and --member-id with the values returned in Step 1: Create the [Network](#page-12-0) and [First Member \(p. 9\).](#page-12-0)

```
[ec2-user@ip-192-0-2-17 ~]$ aws managedblockchain get-member \
--network-id n-MWY63ZJZU5HGNCMBQER7IN6OIU \
--member-id m-K46ICRRXJRCGRNNS4ES4XUUS5A
```
Use curl or telnet to verify that the endpoint resolves. In the following example, replace *CAEndpoint* with the **CAEndpoint** returned by the get-member command.

[ec2-user@ip-192-0-2-17 ~]\$ curl https://*CAEndpoint*/cainfo -k

The command should return output similar to the following:

```
{"result":
{"CAName":"abcd1efghijkllmn5op3q52rst","CAChain":"LongStringOfCharacters","Version":"1.2.1-
snapshot-"}
,"errors":[],"messages":[],"success":true}
```
Alternatively, you can connect to the Fabric CA using Telnet as shown in the following example. Use the same endpoint in the curl example, but separate the endpoint and the port as shown in the following example.

[ec2-user@ip-192-0-2-17 ~]\$ telnet *CaEndpoint-Without-Port CaPort*

The command should return output similar to the following:

```
Trying 10.0.1.228...
Connected to ca.m-K46ICRRXJRCGRNNS4ES4XUUS5A.n-
MWY63ZJZU5HGNCMBQER7IN6OIU.managedblockchain.us-east-1.amazonaws.com.
Escape character is '^]'.
```
If you are unable to connect to the Fabric CA, double-check your network settings to ensure that the client Amazon EC2 instance has connectivity with the VPC Endpoint. In particular, ensure that the security groups associated with both the VPC Endpoint and the client Amazon EC2 instance have inbound and outbound rules that allow traffic between them.

Now that you have verified that you can connect to the Hyperledger Fabric CA, run the following commands to configure the CA client:

```
[ec2-user@ip-192-0-2-17 ~]$ go get -u github.com/hyperledger/fabric-ca/cmd/...
[ec2-user@ip-192-0-2-17 ~]$ cd /home/ec2-user/go/src/github.com/hyperledger/fabric-ca
[ec2-user@ip-192-0-2-17 ~]$ git fetch
[ec2-user@ip-192-0-2-17 ~]$ git checkout release-1.2
[ec2-user@ip-192-0-2-17 ~]$ make fabric-ca-client
```
### <span id="page-18-0"></span>Step 3.3: Clone the Samples Repository

```
[ec2-user@ip-192-0-2-17 ~]$ cd /home/ec2-user
[ec2-user@ip-192-0-2-17 ~]$ git clone https://github.com/hyperledger/fabric-samples.git
```
## <span id="page-18-1"></span>Step 3.4: Configure and Run Docker Compose to Start the Hyperledger Fabric CLI

Use a text editor to create a configuration file for Docker Compose named docker-compose-cli.yaml in the /home/ec2-user directory, which you use to run the Hyperledger Fabric CLI. You use this CLI to interact with peer nodes that your member owns. Copy the following contents into the file, and then save the file in your home directory.

```
version: '2'
services:
  cli:
    container_name: cli
    image: hyperledger/fabric-tools:1.2.0
    tty: true
    environment:
      - GOPATH=/opt/gopath
      - CORE_VM_ENDPOINT=unix:///host/var/run/docker.sock
      - CORE_LOGGING_LEVEL=info # Set logging level to debug for more verbose logging
     - CORE PEER ID=cli
      - CORE_CHAINCODE_KEEPALIVE=10
    working_dir: /opt/gopath/src/github.com/hyperledger/fabric/peer
    command: /bin/bash
    volumes:
         - /var/run/:/host/var/run/
         - /home/ec2-user/fabric-samples/chaincode:/opt/gopath/src/github.com/
         - /home/ec2-user:/opt/home
```
Run the following command to start the Hyperledger Fabric peer CLI container:

[ec2-user@ip-192-0-2-17 ~]\$ docker-compose -f docker-compose-cli.yaml up -d

If you restarted or logged out and back in after the usermod command in [Step 3.1: Install](#page-15-0) [Packages \(p. 12\)](#page-15-0), you shouldn't need to run this command with sudo. If the command fails, you can log out and log back in. Alternatively, you can run the command using sudo, as shown in the following example:

```
[ec2-user@ip-192-0-2-17 ~]$ sudo /usr/local/bin/docker-compose -f docker-compose-cli.yaml
 up -d
```
# <span id="page-18-2"></span>Step 4: Enroll an Administrative User

In this step, you use a pre-configured certificate to enroll a user with administrative permissions to your member's certificate authority (CA). To do this, you must create a certificate file. You also need the endpoint for the CA of your member, and the user name and password for the user that you created in Step 1: Create the [Network](#page-12-0) and First Membe[r \(p. 9\)](#page-12-0).

### <span id="page-19-0"></span>Step 4.1: Create the Certificate File

Run the following command to copy the managedblockchain-tls-chain.pem to the /home/ec2 user directory:

```
aws s3 cp s3://us-east-1.managedblockchain/etc/managedblockchain-tls-chain.pem /home/ec2-
user/managedblockchain-tls-chain.pem
```
Run the following command to test that you copied the contents to the file correctly:

```
[ec2-user@ip-192-0-2-17 ~]$ openssl x509 -noout -text -in /home/ec2-user/managedblockchain-
tls-chain.pem
```
<span id="page-19-1"></span>The command should return the contents of the certificate in human-readable format.

### Step 4.2: Enroll the Administrative User

Managed Blockchain registers the user identity that you specified when you created the member as an administrator. In Hyperledger Fabric, this user is known as the *bootstrap identity* because the identity is used to enroll itself. To enroll, you need the CA endpoint, as well as the user name and password for the administrator that you created in Step 1: Create the [Network](#page-12-0) and First Membe[r \(p. 9\)](#page-12-0). For information about registering other user identities as administrators before you enroll them, see [Register](#page-59-1) and Enroll a User as an [Administrator \(p. 56\)](#page-59-1).

Use the get-member command to get the CA endpoint for your membership as shown in the following example. Replace the values of --network-id and --member-id with the values returned in [Step 1:](#page-12-0) Create the [Network](#page-12-0) and First Member [\(p. 9\).](#page-12-0)

```
[ec2-user@ip-192-0-2-17 ~]$ aws managedblockchain get-member \
--network-id n-MWY63ZJZU5HGNCMBQER7IN6OIU \
--member-id m-K46ICRRXJRCGRNNS4ES4XUUS5A
```
The command returns information about the initial member that you created in the network, as shown in the following example. Make a note of the CaEndpoint. You also need the AdminUsername and password that you created along with the network.

The command returns output similar to the following:

```
{
     "Member": {
         "NetworkId": "n-MWY63ZJZU5HGNCMBQER7IN6OIU", 
         "Status": "AVAILABLE", 
         "Description": "MyNetDescription", 
         "FrameworkAttributes": {
             "Fabric": {
                 "CaEndpoint": "ca.m-K46ICRRXJRCGRNNS4ES4XUUS5A.n-
MWY63ZJZU5HGNCMBQER7IN6OIU.managedblockchain.us-east-1.amazonaws.com:30002", 
                 "AdminUsername": "AdminUser"
 }
         }, 
         "StatusReason": "Network member created successfully", 
         "CreationDate": 1542255358.74, 
         "Id": "m-K46ICRRXJRCGRNNS4ES4XUUS5A",
```

```
 "Name": "org1"
 }
```
}

Use the CA endpoint, administrator profile, and the certificate file to enroll the member administrator using the fabric-ca-client enroll command, as shown in the following example:

```
[ec2-user@ip-192-0-2-17 - ]$ fabric-ca-client enroll \
-u https://AdminUsername:AdminPassword@SampleCAEndpointAndPort \
--tls.certfiles /home/ec2-user/managedblockchain-tls-chain.pem -M /home/ec2-user/admin-msp
```
An example command with fictitious administrator name, password, and endpoint is shown in the following example:

```
\lceilec2-user@ip-192-0-2-17 ~]$ fabric-ca-client enroll \
-u https://AdminUser:Password123@ca.m-K46ICRRXJRCGRNNS4ES4XUUS5A.n-
MWY63ZJZU5HGNCMBQER7IN6OIU.managedblockchain.us-east-1.amazonaws.com:30002 \
--tls.certfiles /home/ec2-user/managedblockchain-tls-chain.pem -M /home/ec2-user/admin-msp
```
The command returns output similar to the following:

```
2018/11/16 02:21:40 [INFO] Created a default configuration file at /home/ec2-user/.fabric-
ca-client/fabric-ca-client-config.yaml
2018/11/16 02:21:40 [INFO] TLS Enabled
2018/11/16 02:21:40 [INFO] generating key: &{A:ecdsa S:256}
2018/11/16 02:21:40 [INFO] encoded CSR
2018/11/16 02:21:40 [INFO] Stored client certificate at /home/ec2-user/admin-msp/signcerts/
cert.pem
2018/11/16 02:21:40 [INFO] Stored root CA certificate at /home/ec2-user/admin-msp/cacerts/
ca-abcd1efghijkllmn5op3q52rst-uqz2f2xakfd7vcfewqhckr7q5m-managedblockchain-us-east-1-
amazonaws-com-30002.pem
```
### <span id="page-20-0"></span>Step 4.3: Copy Certificates for the MSP

In Hyperledger Fabric, the Membership Service Provider (MSP) identifies which root CAs and intermediate CAs are trusted to define the members of a trust domain. Certificates for the administrator's MSP are in \$FABRIC\_CA\_CLIENT\_HOME, which is /home/ec2-user/admin-msp in this tutorial. Because this MSP is for the member administrator, copy the certificates from signcerts to admincerts as shown in the following example:

[ec2-user@ip-192-0-2-17 ~]\$ cp -r admin-msp/signcerts admin-msp/admincerts

#### **Important**

It may take a minute or two after you enroll for you to be able to use your administrator certificate to create a channel with the ordering service.

# <span id="page-20-1"></span>Step 5: Create a Peer Node in Your Membership

Now that you are enrolled as an administrator for your member, you can use your client to create a peer node. Your member's peer nodes interact with other members' peer nodes on the blockchain to query and update the ledger, and store a local copy of the ledger.

Wait a minute or two for the administrative permissions from previous steps to propagate, and then use one of the following procedures to create a peer node.

### To create a peer node using the AWS Management Console

- 1. Open the Managed Blockchain console at [https://console.aws.amazon.com/managedblockchain/.](https://console.aws.amazon.com/managedblockchain/)
- 2. Choose **Networks**, select the network from the list, and then choose **View details**.
- 3. Select a **Member** from the list, and then choose **Create peer node**.
- 4. Choose configuration parameters for your peer node according to the previous guidelines, and then choose **Create peer node**.

### To create a peer node using the AWS CLI

Use the create-node command, as shown in the following example. Replace the value of -network-id, --member-id, and AvailabilityZone as appropriate.

```
[ec2-user@ip-192-0-2-17 ~]$ aws managedblockchain create-node \
--node-configuration '{"InstanceType":"bc.t3.small","AvailabilityZone":"us-east-1a"}' \
--network-id n-MWY63ZJZU5HGNCMBQER7IN6OIU \
--member-id m-K46ICRRXJRCGRNNS4ES4XUUS5A
```
The command returns output that includes the peer node's NodeID, as shown in the following example:

```
{
      "NodeId": "nd-6EAJ5VA43JGGNPXOUZP7Y47E4Y"
}
```
# <span id="page-21-0"></span>Step 6: Create a Hyperledger Fabric Channel

In Hyperledger Fabric, a ledger exists in the scope of a channel. The ledger can be shared across the entire network if every member is operating on a common channel. A channel also can be privatized to include only a specific set of participants. Members can be in your AWS account, or they can be members that you invite from other AWS accounts.

In this step, you set up a basic channel. Later on in the tutorial, in Step 8: Invite [Another](#page-25-2) AWS Account to be a [Member](#page-25-2) and Create a Joint Channel [\(p. 22\),](#page-25-2) you go through a similar process to set up a channel that includes another member.

## <span id="page-21-1"></span>Step 6.1: Create configtx for Hyperledger Fabric Channel Creation

The configtx.yaml file contains details of the channel configuration. For more information, see Channel [Configuration](https://hyperledger-fabric.readthedocs.io/en/release-1.2/configtx.html) (configtx) in the Hyperledger Fabric documentation.

Use a text editor to create a file with the following contents and save it as  $configtx,yaml$  on your Hyperledger File client. Replace *MemberID* with the MemberID you returned previously. For example *m-K46ICRRXJRCGRNNS4ES4XUUS5A*.

#### **Important**

This file is sensitive. Artifacts from pasting can cause the file to fail with marshalling errors. We recommend using emacs to edit it. You can also use VI, but before using VI, enter : set paste, press i to enter insert mode, paste the contents, press escape, and then enter :set nopaste before saving.

```
################################################################################
#
   Section: Organizations
#
# - This section defines the different organizational identities which will
# be referenced later in the configuration.
#
################################################################################
Organizations:
     - &Org1
             # DefaultOrg defines the organization which is used in the sampleconfig
             # of the fabric.git development environment
         Name: MemberID
             # ID to load the MSP definition as
         ID: MemberID
         MSPDir: /opt/home/admin-msp
             # AnchorPeers defines the location of peers which can be used
             # for cross org gossip communication. Note, this value is only
             # encoded in the genesis block in the Application section context 
         AnchorPeers: 
             - Host: 
               Port: 
################################################################################
#
# SECTION: Application
#
# - This section defines the values to encode into a config transaction or
    genesis block for application related parameters
#
################################################################################
Application: &ApplicationDefaults
         # Organizations is the list of orgs which are defined as participants on
         # the application side of the network
     Organizations:
################################################################################
#
   # Profile
#
# - Different configuration profiles may be encoded here to be specified
# as parameters to the configtxgen tool
#
################################################################################
Profiles:
     OneOrgChannel:
         Consortium: AWSSystemConsortium
         Application:
             <<: *ApplicationDefaults
             Organizations:
                 - *Org1
```
Run the following command to generate the configtx peer block:

```
[ec2-user@ip-192-0-2-17 ~]$ docker exec cli configtxgen \
-outputCreateChannelTx /opt/home/mychannel.pb \
-profile OneOrgChannel -channelID mychannel \
--configPath /opt/home/
```
#### **Important**

Hyperledger Fabric 1.2 requires that a channel ID contain only lowercase ASCII alphanumeric characters, dots (.), and dashes (-). It must start with a letter, and must be fewer than 250 characters.

## <span id="page-23-0"></span>Step 6.2: Set Environment Variables for Convenience

Set the following environment variables for convenience. Replace the following values as indicated:

- *m-K46ICRRXJRCGRNNS4ES4XUUS5A* is the MemberID returned by the aws blockchain listmembers AWS CLI command and shown on the member details page of the Managed Blockchain console.
- *orderer.n-MWY63ZJZU5HGNCMBQER7IN6OIU.managedblockchain.amazonaws.com:30001* is the OrderingServiceEndpoint returned by the aws blockchain get-network command and listed on the network details page of the Managed Blockchain console.
- *nd-6EAJ5VA43JGGNPXOUZP7Y47E4Y.m-K46ICRRXJRCGRNNS4ES4XUUS5A.n-MWY63ZJZU5HGNCMBQER7IN6OIU.managedblockchain.us-east-1.amazonaws.com:30003* is the PeerEndpoint returned by the aws blockchain list-nodes command and listed on the node details page of the Managed Blockchain console.

```
[ec2-user@ip-192-0-2-17 ~]$ export MSP_PATH=/opt/home/admin-msp
[ec2-user@ip-192-0-2-17 ~]$ export MSP=m-K46ICRRXJRCGRNNS4ES4XUUS5A
[ec2-user@ip-192-0-2-17 ~]$ export ORDERER=orderer.n-
MWY63ZJZU5HGNCMBQER7IN6OIU.managedblockchain.amazonaws.com:30001
[ec2-user@ip-192-0-2-17 ~]$ export PEER=nd-6EAJ5VA43JGGNPXOUZP7Y47E4Y.m-
K46ICRRXJRCGRNNS4ES4XUUS5A.n-MWY63ZJZU5HGNCMBQER7IN6OIU.managedblockchain.us-
east-1.amazonaws.com:30003
```
These variables must be exported each time you log out of the client. To persist the variables across sessions, add the export statement to your ~/.bash\_profile as shown in the following example.

```
# .bash profile
...other configurations
export MSP_PATH=/opt/home/admin-msp
export MSP=MemberID
export ORDERER=OrderingServiceEndpoint
export PEER=PeerNodeEndpoint
```
After updating .bash\_profile, apply the changes:

 $[ec2-user@ip-192-0-2-17 -]$ \$source ~/.bash profile

## <span id="page-23-1"></span>Step 6.3: Create the Channel

Run the following command to create a channel using the variables that you established and the configtx peer block that you created:

```
docker exec -e "CORE_PEER_TLS_ENABLED=true" \
-e "CORE_PEER_TLS_ROOTCERT_FILE=/opt/home/managedblockchain-tls-chain.pem" \
-e "CORE_PEER_ADDRESS=$PEER" \
-e "CORE_PEER_LOCALMSPID=$MSP" \
-e "CORE_PEER_MSPCONFIGPATH=$MSP_PATH" \
cli peer channel create -c mychannel \
-f /opt/home/mychannel.pb -o $ORDERER \
--cafile /opt/home/managedblockchain-tls-chain.pem --tls
```
### <span id="page-23-2"></span>Step 6.4: Join Your Peer Node to the Channel

Run the following command to join the peer node that you created earlier to the channel:

```
[ec2-user@ip-192-0-2-17 ~]$ docker exec -e "CORE_PEER_TLS_ENABLED=true" \
-e "CORE_PEER_TLS_ROOTCERT_FILE=/opt/home/managedblockchain-tls-chain.pem" \
-e "CORE_PEER_ADDRESS=$PEER" \
-e "CORE_PEER_LOCALMSPID=$MSP" \
-e "CORE_PEER_MSPCONFIGPATH=$MSP_PATH" \
cli peer channel join -b mychannel.block \
-o $ORDERER --cafile /opt/home/managedblockchain-tls-chain.pem --tls
```
# <span id="page-24-0"></span>Step 7: Install and Run Chaincode

This section shows you how to install sample chaincode on your peer, instantiating the chaincode, querying the chaincode, and invoking the chaincode to update values.

### <span id="page-24-1"></span>Step 7.1: Install Chaincode

Run the following command to install example chaincode on the peer node:

```
[ec2-user@ip-192-0-2-17 ~]$ docker exec -e "CORE_PEER_TLS_ENABLED=true" \
-e "CORE_PEER_TLS_ROOTCERT_FILE=/opt/home/managedblockchain-tls-chain.pem" \
-e "CORE_PEER_LOCALMSPID=$MSP" \
-e "CORE_PEER_MSPCONFIGPATH=$MSP_PATH" \
-e "CORE_PEER_ADDRESS=$PEER" \
cli peer chaincode install \
-n mycc -v v0 -p github.com/chaincode_example02/go
```
### <span id="page-24-2"></span>Step 7.2: Instantiate Chaincode

Run the following command to instantiate the chaincode:

```
[ec2-user@ip-192-0-2-17 ~]$ docker exec -e "CORE_PEER_TLS_ENABLED=true" \
-e "CORE_PEER_TLS_ROOTCERT_FILE=/opt/home/managedblockchain-tls-chain.pem" \
-e "CORE_PEER_LOCALMSPID=$MSP" \
-e "CORE_PEER_MSPCONFIGPATH=$MSP_PATH" \
-e "CORE_PEER_ADDRESS=$PEER" \
cli peer chaincode instantiate \
-o $ORDERER -C mychannel -n mycc -v v0 \
-c '{"Args":["init","a","100","b","200"]}' \
--cafile /opt/home/managedblockchain-tls-chain.pem --tls
```
You may have to wait a minute or two for the instantiation to propagate to the peer node. Use the following command to verify instantiation:

```
[ec2-user@ip-192-0-2-17 ~]$ docker exec -e "CORE_PEER_TLS_ENABLED=true" \
-e "CORE_PEER_TLS_ROOTCERT_FILE=/opt/home/managedblockchain-tls-chain.pem" \
-e "CORE_PEER_LOCALMSPID=$MSP" \
-e "CORE_PEER_MSPCONFIGPATH=$MSP_PATH" \
-e "CORE_PEER_ADDRESS=$PEER" \
cli peer chaincode list --instantiated \
-o $ORDERER -C mychannel \
--cafile /opt/home/managedblockchain-tls-chain.pem --tls
```
The command returns the following when the chaincode is instantiated:

Get instantiated chaincodes on channel mychannel:

<span id="page-25-0"></span>Name: mycc, Version: v0, Path: github.com/chaincode\_example02/go, Escc: escc, Vscc: vscc

## Step 7.3: Query the Chaincode

You may need to wait a brief moment for the instantiation from the previous step to complete before you run the following command to query a value:

```
[ec2-user@ip-192-0-2-17 ~]$ docker exec -e "CORE_PEER_TLS_ENABLED=true" \
-e "CORE_PEER_TLS_ROOTCERT_FILE=/opt/home/managedblockchain-tls-chain.pem" \
-e "CORE_PEER_ADDRESS=$PEER" \
-e "CORE_PEER_LOCALMSPID=$MSP" \
-e "CORE_PEER_MSPCONFIGPATH=$MSP_PATH" \
cli peer chaincode query -C mychannel \
-n mycc -c '{"Args":["query","a"]}'
```
The command should return the value of a, which you instantiated to a value of 100.

## <span id="page-25-1"></span>Step 7.4: Invoke the Chaincode

In the previous steps, we instantiated the key a with a value of 100 and queried to verify. Using the invoke command in the following example, we remove 10 from that initial value:

```
[ec2-user@ip-192-0-2-17 ~]$ docker exec -e "CORE_PEER_TLS_ENABLED=true" \
-e "CORE_PEER_TLS_ROOTCERT_FILE=/opt/home/managedblockchain-tls-chain.pem" \
-e "CORE_PEER_ADDRESS=$PEER" -e "CORE_PEER_LOCALMSPID=$MSP" \
-e "CORE_PEER_MSPCONFIGPATH=$MSP_PATH" \
cli peer chaincode invoke -C mychannel \
-n mycc -c '{"Args":["invoke","a","b","10"]}' \
-o $ORDERER --cafile /opt/home/managedblockchain-tls-chain.pem --tls
```
When we query again using the following command:

```
[ec2-user@ip-192-0-2-17 ~]$ docker exec -e "CORE_PEER_TLS_ENABLED=true" \
-e "CORE_PEER_TLS_ROOTCERT_FILE=/opt/home/managedblockchain-tls-chain.pem" \
-e "CORE_PEER_ADDRESS=$PEER" \
-e "CORE_PEER_LOCALMSPID=$MSP" \
-e "CORE_PEER_MSPCONFIGPATH=$MSP_PATH" \
cli peer chaincode query -C mychannel \
-n mycc -c '{"Args":["query","a"]}'
```
The command should return the value of a as the new value 90.

# <span id="page-25-2"></span>Step 8: Invite Another AWS Account to be a Member and Create a Joint Channel

Now that you have a Hyperledger Fabric network set up using Amazon Managed Blockchain, with an initial member in your AWS account and a VPC endpoint with a service name, you are ready to invite additional members. You invite additional members by creating a proposal for an invitation that existing members vote on. Since the blockchain network at this point consists of only one member, the first member always has the only vote on the invitation proposal for the second member. In the steps that follow, the network creator has an initial member named  $\sigma$ rg1 and the invited member is named  $\sigma$ rg2. For proof of concept, you can create an invitation proposal for an additional member in the same AWS

account that you used to create the network, or you can create an invitation proposal for a different AWS account.

After the invitation proposal is approved, the invited account can create a member. Invited members are free to reject the invitation or ignore it until the invitation proposal expires. The invited account needs the network ID and VPC endpoint service name of the blockchain network to create a member. For more information, see Work with [Invitations \(p. 37\)](#page-40-1). The invited account also needs to fulfill the prerequisites listed in Prerequisites and [Considerations \(p. 6\)](#page-9-1).

## <span id="page-26-0"></span>Step 8.1: Create an Invitation Proposal

Create a proposal to invite an AWS account to create a member and join the network according to the following procedures. You need the AWS account ID of the member you want to invite. You can also invite your own account to create an additional member. If you are using the CLI, you also need the Network ID and Member ID that you created in Step 1: Create the [Network](#page-12-0) and First Membe[r \(p. 9\).](#page-12-0)

#### To create an invitation proposal using the AWS Management Console

- 1. Open the Managed Blockchain console at [https://console.aws.amazon.com/managedblockchain/.](https://console.aws.amazon.com/managedblockchain/)
- 2. From the navigation pane, choose **Networks**, and then choose the network to which you want to invite an AWS account.
- 3. Choose **Proposals** and then choose **Propose invitation**.
- 4. For **Submit proposal as**, choose the member in your account that submits the proposal.

#### **Note**

The member who submits the proposal must also vote on it. A Yes vote is not automatically assumed.

- 5. Enter an optional **Description** . The description appears to other members. It's a good way to communicate key points or a reminder about the proposal before they vote.
- 6. For each AWS account that you want to invite, enter the account number in the space provided. Choose **Add** to enter additional accounts.

#### To create an invitation proposal using the AWS CLI

• Type a command similar to the following. Replace the value of Principal with the AWS account ID that you want to invite. Replace the value of --member-id with the value for the member in your account that submits the proposal.

```
[ec2-user@ip-192-0-2-17 ~]$ aws managedblockchain create-proposal \
--actions Invitations=[{Principal=123456789012}] \
--network-id n-MWY63ZJZU5HGNCMBQER7IN6OIU \
--member-id m-K46ICRRXJRCGRNNS4ES4XUUS5A
```
The command returns the proposal ID, as shown in the following example:

```
{
     "ProposalId": "p-ZR7KUD2YYNESLNG6RQ33X3FUFE"
}
```
### <span id="page-26-1"></span>Step 8.2: Vote Yes on the Proposal

After you create the invitation proposal, use the first member that you created to vote Yes and approve the proposal. You must do this within the duration defined by the network voting policy.

- 1. Open the Managed Blockchain console at [https://console.aws.amazon.com/managedblockchain/.](https://console.aws.amazon.com/managedblockchain/)
- 2. From the navigation pane, choose **Networks**, and then choose the **Network** for which the proposal was made.
- 3. Choose **Proposals**.
- 4. Under **Active proposals**, choose the **Proposal ID** to vote on.
- 5. Under **Vote on proposal**, select the member in your account to vote as. If your account has multiple members, each member gets a vote.
- 6. Choose **Yes** to vote to approve the proposal. Voting yes is a requirement for the second member to be created in the next step. Choosing **No** rejects the proposal and an invitation is not created.
- 7. Choose to **Confirm** your vote.

## <span id="page-27-0"></span>Step 8.3: Create the New Member

To accept an invitation to create a member and join a network, the steps are similar whether you are creating a member in a Managed Blockchain network in a different AWS account or your own AWS account. You first create the member as shown in the following procedures. If you use the AWS CLI, make sure that you have the relevant information, including the Network ID and the Invitation ID that the network sent to your account. When you create a member, you specify the name that identifies your member on the network. You also specify the admin user and password to authenticate to your member certificate authority (CA).

#### To accept an invitation to create a member and join a network using the AWS Management Console

- 1. Open the Managed Blockchain console at [https://console.aws.amazon.com/managedblockchain/.](https://console.aws.amazon.com/managedblockchain/)
- 2. From the navigation pane, choose **Invitations**.
- 3. Select the invitation that you want to accept from the list, and then choose **Accept invitation**. To view more information about the network you are invited to join, choose the network **Name** from the list
- 4. Under **Join network**, configure your network member according to the following guidelines:
	- a. Enter a **Member name** that will be visible to all members and an optional **Description**.
	- b. Under **Hyperledger Fabric certificate authority (CA) configuration** specify a username and password to be used as the administrator on the Hyperledger Fabric CA. Remember the user name and password. You need them later any time that you create users and resources that need to authenticate.
	- c. Choose **Create member and join network**.
- 5. Choose **Create member**.

#### To accept an invitation to create a member and join a network using the AWS CLI

Use the create-member command similar to the example below. Replace the value of --networkid with the Network ID that you are joining and --invitation-id with the Invitation ID sent to your account from the network.

```
aws managedblockchain create-member \
--network-id n-MWY63ZJZU5HGNCMBQER7IN6OIU \
--invitation-id i-XL9MDD6LVWWDNA9FF94Y4TFTE \
--member-configuration 'Name=org2,Description=MyMemberDesc,\
FrameworkConfiguration={Fabric={AdminUsername=MyAdminUsername,\
```

```
AdminPassword=Password123}}'
```
The command returns output similar to the following:

```
{
"MemberId": "m-J46DNSFRTVCCLONS9DT5TTLS2A"
}
```
### Additional Steps to Configure a Member

After you create the member, perform the following steps to configure the member. As you perform the steps, replace values with those specific to your member configuration, including the Member ID returned by the previous command. The Network ID and OrderingServiceEndpoint are the same for all members.

• Step 2: Create and [Configure](#page-14-0) the Interface VPC Endpoint [\(p. 11\)](#page-14-0)

This step is only required if you are creating the second member in a different AWS account.

• Step 3: Create an Amazon EC2 Instance and Set Up the [Hyperledger](#page-14-1) Fabric Clien[t \(p. 11\)](#page-14-1)

If you are creating an additional member in the same AWS account, and you already have a Hyperledger Fabric client, you can skip most of these steps. However, you should verify connectivity to the Hyperledger Fabric CA as described in Step 3.2: Set Up the [Hyperledger](#page-17-0) Fabric CA Client [\(p. 14\),](#page-17-0) using the new CA endpoint for the new member.

- Step 4: Enroll an [Administrative](#page-18-2) Use[r \(p. 15\)](#page-18-2)
- Step 5: Create a Peer Node in Your [Membership \(p. 17\)](#page-20-1)

### Step 8.4: Share Artifacts and Information with the Network **Creator**

Before a shared channel can be created, the following artifacts and information need to be shared with org1 by org2:

- **org1 needs the org2 administrative certificate**—This certificate is saved the /home/ec2-user/ admin-msp/admincerts directory on org2's Hyperledger Fabric client after Step 4: [Enroll](#page-18-2) an [Administrative](#page-18-2) Use[r \(p. 15\)](#page-18-2). This is referenced in the following steps as Org2AdminCertFile
- **org1 needs the org2 root CA**—This certificate is saved to org2's /home/ec2-user/admin-msp/ cacerts directory on org2's Hyperledger Fabric client after the same step as previous. This is referenced in the following steps as Org2CACertFile
- **org1 needs the Endpoint of the peer node that will join the channel**—This Endpoint value is output by the get-node command after Step 5: Create a Peer Node in Your [Membership \(p. 17\)](#page-20-1) is complete.

### Step 8.5: The Channel Creator (org1) Creates Artifacts for org2's **MSP**

In the following example, the channel creator is org1. The CA administrator for org1 copies the certificates from the step above to a location on the Hyperledger Fabric client computer. The Membership Service Provider (MSP) uses the certificates to authenticate the member.

On the channel creator's Hyperledger Fabric client, use the following commands to create directories to store the certificates, and then copy the certificates from the previous step to the new directories:

```
[ec2-user@ip-192-0-2-17 ~]$ mkdir /home/ec2-user/org2-msp
[ec2-user@ip-192-0-2-17 ~]$ mkdir /home/ec2-user/org2-msp/admincerts
[ec2-user@ip-192-0-2-17 ~]$ mkdir /home/ec2-user/org2-msp/cacerts
cp Org2AdminCerts /home/ec2-user/org2-msp/admincerts
cp Org2CACerts /home/ec2-user/org2-msp/cacerts
```
Org1 needs org2's member ID. You can get this by running the list-members command on org1's Hyperledger Fabric client as shown in the following example:

```
[ec2-user@ip-192-0-2-17 ~]$ aws managedblockchain list-members \
--network-id n-MWY63ZJZU5HGNCMBQER7IN6OIU
```
The channel creator (org1) should verify that the required artifacts for channel creation are saved on the Hyperledger Fabric client as shown in the following list:

- Org1 MSP artifacts:
	- /home/ec2-user/admin-msp/signcerts/*certname*.pem
	- /home/ec2-user/admin-msp/admincerts/*certname*.pem
	- /home/ec2-user/admin-msp/cacerts/*certname*.pem
	- /home/ec2-user/admin-msp/keystore/*keyname*\_sk
- Org2 MSP artifacts
	- /home/ec2-user/org2-msp/admincerts/*certname*.pem
	- /home/ec2-user/org2-msp/cacerts/*certname*.pem
- The TLS CA cert used for the Region:
	- /home/ec2-user/managedblockchain-tls-chain.pem
- Addresses of all peer nodes to join the channel for both org1 and org2.
- The respective member IDs of org1 and org2.
- A configtx.yaml file, which you create in the following step, saved to the /home/ec2-user directory on the channel creator's Hyperledger Fabric client.

#### **Note**

If you created this configtx file earlier, delete the old file, rename it, or replace it.

### Step 8.6: Create configtx for the Joint Channel

The configtx.yaml file contains details of the channel configuration. For more information, see Channel [Configuration](https://hyperledger-fabric.readthedocs.io/en/release-1.2/configtx.html) (configtx) in the Hyperledger Fabric documentation.

The channel creator creates this file on the Hyperledger File client. If you compare this file to the file created in Step 6.1: Create configtx for [Hyperledger](#page-21-1) Fabric Channel Creatio[n \(p. 18\),](#page-21-1) you see that this configtx.yaml specifies two members in the channel.

Use a text editor to create a file with the following contents and save it as  $\text{configtx}.\text{yaml on your}$ Hyperledger File client. In the example below, replace *Member1ID* with the member ID of org1, which was created with the network in Step 1: Create the [Network](#page-12-0) and First Membe[r \(p. 9\)](#page-12-0). For example *m-K46ICRRXJRCGRNNS4ES4XUUS5A*. Replace *Member2ID* with the member ID of org2, which was created with Step 8.3: Create the New [Member \(p. 24\)](#page-27-0).

#### **Important**

This file is sensitive. Artifacts from pasting can cause the file to fail with marshalling errors. We recommend using emacs to edit it. You can also use VI, but before using VI, enter : set paste, press i to enter insert mode, paste the contents, press escape, and then enter :set nopaste before saving.

```
################################################################################
#
   Section: Organizations
#
# - This section defines the different organizational identities which will
# be referenced later in the configuration.
#
################################################################################
Organizations:
     - &Org1
             # member id defines the organization
         Name: Member1ID
             # ID to load the MSP definition as
         ID: Member1ID
             #msp dir of org1 in the docker container
         MSPDir: /opt/home/admin-msp
             # AnchorPeers defines the location of peers which can be used
             # for cross org gossip communication. Note, this value is only
             # encoded in the genesis block in the Application section context
         AnchorPeers:
             - Host:
               Port:
     - &Org2
         Name: Member2ID
         ID: Member2ID
         MSPDir: /opt/home/org2-msp
         AnchorPeers:
             - Host:
               Port:
################################################################################
#
# SECTION: Application
#
# - This section defines the values to encode into a config transaction or
# genesis block for application related parameters
#
################################################################################
Application: &ApplicationDefaults
         # Organizations is the list of orgs which are defined as participants on
         # the application side of the network
      Organizations:
################################################################################
#
# Profile
#
# - Different configuration profiles may be encoded here to be specified
# as parameters to the configtxgen tool
#
################################################################################
Profiles:
     TwoOrgChannel:
         Consortium: AWSSystemConsortium
         Application:
             <<: *ApplicationDefaults
             Organizations:
                 - *Org1
                 - *Org2
```
Run the following command to generate the configtx peer block:

```
[ec2-user@ip-192-0-2-17 ~]$ docker exec cli configtxgen \
-outputCreateChannelTx /opt/home/ourchannel.pb \
```
-profile TwoOrgChannel -channelID ourchannel \ --configPath /opt/home/

### Step 8.7: Create the Channel

The channel creator (org1) uses the following command on their Hyperledger Fabric client to create the channel ourchannel. The command example assumes that environment variables have been configured as described in Step 6.2: Set [Environment](#page-23-0) Variables for Convenience [\(p. 20\).](#page-23-0)

```
[ec2-user@ip-192-0-2-17 ~]$ docker exec -e "CORE_PEER_TLS_ENABLED=true" \
-e "CORE_PEER_TLS_ROOTCERT_FILE=/opt/home/managedblockchain-tls-chain.pem" \
-e "CORE_PEER_ADDRESS=$PEER" \
-e "CORE_PEER_LOCALMSPID=$MSP" \
-e "CORE_PEER_MSPCONFIGPATH=$MSP_PATH" \
cli peer channel create -c ourchannel \
-f /opt/home/ourchannel.pb -o $ORDERER \ 
--cafile /opt/home/managedblockchain-tls-chain.pem --tls
```
### Step 8.8: Get Channel Genesis Block

A member who joins the channel must get the channel genesis block. In this example, org2 runs the following command from their Hyperledger Fabric client to get the genesis block.

```
[ec2-user@ip-192-0-2-17 ~]$ docker exec -e "CORE_PEER_TLS_ENABLED=true" \
-e "CORE_PEER_TLS_ROOTCERT_FILE=/opt/home/managedblockchain-tls-chain.pem" \
-e "CORE_PEER_ADDRESS=$PEER" \
-e "CORE_PEER_LOCALMSPID=$MSP" -e "CORE_PEER_MSPCONFIGPATH=$MSP_PATH" \
cli peer channel fetch oldest /opt/home/ourchannel.block \
-c ourchannel -o $ORDERER \
--cafile /opt/home/managedblockchain-tls-chain.pem --tls
```
### Step 8.9: Join Peer Nodes to the Channel

Both org1 and org2 need to run the following command on their respective Hyperledger Fabric clients to join their peer nodes to the channel:

```
[ec2-user@ip-192-0-2-17 ~]$ docker exec -e "CORE_PEER_TLS_ENABLED=true" \
-e "CORE_PEER_TLS_ROOTCERT_FILE=/opt/home/managedblockchain-tls-chain.pem" \
-e "CORE_PEER_ADDRESS=$PEER" \
-e "CORE_PEER_LOCALMSPID=$MSP" \
-e "CORE_PEER_MSPCONFIGPATH=$MSP_PATH" \
cli peer channel join -b /opt/home/ourchannel.block \
-o $ORDERER --cafile /opt/home/managedblockchain-tls-chain.pem --tls
```
### Step 8.10: Install Chaincode

Both org1 and org2 run the following command on their respective Hyperledger Fabric clients to install example chaincode on their respective peer nodes:

```
[ec2-user@ip-192-0-2-17 ~]$ docker exec -e "CORE_PEER_TLS_ENABLED=true" \
-e "CORE_PEER_TLS_ROOTCERT_FILE=/opt/home/managedblockchain-tls-chain.pem" \ 
-e "CORE_PEER_LOCALMSPID=$MSP" \
-e "CORE_PEER_MSPCONFIGPATH=$MSP_PATH" \
-e "CORE_PEER_ADDRESS=$PEER" \
cli peer chaincode install -n mycc -v v0 \
-p github.com/chaincode_example02/go
```
### Step 8.11: Instantiate Chaincode

The channel creator (org1) runs the following command to instantiate the chaincode with an endorsement policy that requires both org1 and org2 to endorse all transactions. Replace *Member1ID* with the member ID of org1 and *Member2ID* with the member ID of org2. You can use the listmembers command to get them.

```
[ec2-user@ip-192-0-2-17 ~]$ docker exec -e "CORE_PEER_TLS_ENABLED=true" \ 
-e "CORE_PEER_TLS_ROOTCERT_FILE=/opt/home/managedblockchain-tls-chain.pem" \ 
-e "CORE_PEER_LOCALMSPID=$MSP" \
-e "CORE_PEER_MSPCONFIGPATH=$MSP_PATH" \
-e "CORE_PEER_ADDRESS=$PEER" \
cli peer chaincode instantiate -o $ORDERER \ 
-C ourchannel -n mycc -v v0 \
-c '{"Args":["init","a","100","b","200"]}' \
--cafile /opt/home/managedblockchain-tls-chain.pem --tls \
-P "AND ('Member1ID.member','Member2ID.member')"
```
You may need to wait a brief moment for the instantiation from the previous step to complete before you run the following command to query a value:

```
[ec2-user@ip-192-0-2-17 ~]$ docker exec -e "CORE_PEER_TLS_ENABLED=true" \
-e "CORE PEER TLS ROOTCERT FILE=/opt/home/managedblockchain-tls-chain.pem" \
-e "CORE_PEER_ADDRESS=$PEER" \
-e "CORE_PEER_LOCALMSPID=$MSP" \
-e "CORE_PEER_MSPCONFIGPATH=$MSP_PATH" \
cli peer chaincode query -C ourchannel \
-n mycc -c '{"Args":["query","a"]}'
```
The command should return the value of a, which you instantiated to a value of 100.

### Step 8.12: Invoke Chaincode

With the channel created and configured with both members, and the chaincode instantiated with values and an endorsement policy, channel members can invoke chaincode. This example command is similar to the example in Step 7.4: Invoke the [Chaincode \(p. 22\).](#page-25-1) However, the command uses the --peerAddresses option to specify the endpoints of peer nodes that belong to members in the endorsement policy. The example specifies *Org2PeerNodeEndpoint* in addition to \$PEER, which indicates the command is run from an org1 Hyperledger Fabric client. If the command runs from the org1 Hyperledger Fabric client, *Org2PeerNodeEndpoint* is specified.

```
docker exec -e "CORE_PEER_TLS_ENABLED=true" \
-e "CORE_PEER_LOCALMSPID=$MSP" \
-e "CORE PEER TLS ROOTCERT FILE=/opt/home/managedblockchain-tls-chain.pem" \
-e "CORE_PEER_ADDRESS=$PEER" \
-e "CORE_PEER_MSPCONFIGPATH=$MSP_PATH" \
cli peer chaincode invoke \ 
-C ourchannel -n mycc -c '{"Args":["invoke","a","b","10"]}' \
--peerAddresses $PEER \
--tlsRootCertFiles /opt/home/managedblockchain-tls-chain.pem \
--peerAddresses Org2PeerNodeEndpoint \
--tlsRootCertFiles /opt/home/managedblockchain-tls-chain.pem \
-o $ORDERER --cafile /opt/home/managedblockchain-tls-chain.pem --tls
```
When we query again using the following command:

```
[ec2-user@ip-192-0-2-17 ~]$ docker exec -e "CORE_PEER_TLS_ENABLED=true" \
-e "CORE_PEER_TLS_ROOTCERT_FILE=/opt/home/managedblockchain-tls-chain.pem" \
```

```
-e "CORE_PEER_ADDRESS=$PEER" \
-e "CORE_PEER_LOCALMSPID=$MSP" \
-e "CORE_PEER_MSPCONFIGPATH=$MSP_PATH" \
cli peer chaincode query -C ourchannel \
-n mycc -c '{"Args":["query","a"]}'
```
The command should return the value of a as the new value 90.

# <span id="page-34-0"></span>Create an Amazon Managed Blockchain Network

When a user in an AWS account creates a blockchain network on Amazon Managed Blockchain, they also create the first member in the network. This first member has no peer nodes associated with it until you create them. After you create the network and the first member, you can use that member to create an invitation proposal for other members in the same AWS account or in other AWS accounts. Any member can create an invitation proposal.

When you create the network and the first member in your AWS account, the network exists. However, transactions cannot be conducted and the ledger does not exist because there are no peer nodes. Do the following tasks to make your network functional:

- Create an interface VPC endpoint based on the network's **VPC service name** so that you can privately connect to resources. For more information, see Create an Interface VPC [Endpoint](#page-49-0) to Connect to Managed [Blockchain](#page-49-0) Network Resources [\(p. 46\).](#page-49-0)
- Create at least one peer node in your first membership to interact with the network and to create and endorse transactions. For more information, see Work with Peer Nodes in a Managed [Blockchain](#page-44-0) [Network \(p. 41\).](#page-44-0)
- Create an invitation proposal for other AWS accounts to be members of the network, or invite an additional member in your account to simulate a multi-AWS account network. Vote Yes on your own proposal to approve it and create the invitation. For more information about inviting members, see Create an [Invitation](#page-56-0) Proposal [\(p. 53\)](#page-56-0).

# <span id="page-34-1"></span>Create a Managed Blockchain Network

You can create a Managed Blockchain network using the AWS Management Console, the AWS CLI, or the Managed Blockchain SDK [CreateNetwork](https://docs.aws.amazon.com/managed-blockchain/latest/APIReference/>CreateNetwork.html) action.

### To create a Managed Blockchain network using the AWS Management Console

- 1. Open the Managed Blockchain console at [https://console.aws.amazon.com/managedblockchain/.](https://console.aws.amazon.com/managedblockchain/)
- 2. Choose **Create network**.
- 3. Under **Blockchain framework**:
	- a. Select the blockchain framework to use. This tutorial is based on **Hyperledger Fabric version 1.2**.
	- b. Select the **Network edition** to use. The network edition determines attributes of the network, such as the maximum number of members, nodes per member, and transaction throughput. Different editions have different rates associated with the membership. For more information, see Amazon Managed [Blockchain](https://aws.amazon.com/managed-blockchain/pricing) Pricing.
- 4. Enter a **Network name and description**.
- 5. Under **Voting Policy**, choose the following:
	- a. Enter the **Approval threshold percentage** along with the comparator, either **Greater than** or **Greater than or equal to**. For a proposal to pass, the Yes votes cast must meet this threshold before the vote duration expires.
- b. Enter the **Proposal duration in hours**. If enough votes are not cast within this duration to either approve or reject a proposal, the proposal status is EXPIRED, no further votes on this proposal are allowed, and the proposal does not pass.
- 6. Choose **Next**, and then, under **Create member**, do the following to define the first member for the network, which you own:
	- a. Enter a **Member name** that will be visible to all members and an optional **Description**.
	- b. Under **Hyperledger Fabric certificate authority (CA) configuration** specify a username and password to be used as the administrator on the Hyperledger Fabric CA. Remember the user name and password. You need them later any time that you create users and resources that need to authenticate.
	- c. Choose **Create member and join network**.
- 7. Review **Network options** and **Member options**, and then choose **Create network and member**.

The **Networks** list shows the name and **Network ID** of the network you created, with a **Status** of **Creating**. It may take a minute or two for Managed Blockchain to create your network, after which the **Status** is **Active**.

### To create a Managed Blockchain network using the AWS CLI

Use the create-network command as shown in the following example. Consider the following:

- The example shows HYPERLEDGER FABRIC as the Framework and 1.2 as the FrameworkVersion. The FrameworkConfiguration properties for --network-configuration and --memberconfiguration options may be different for other frameworks and versions.
- The AdminPassword must be at least 8 characters long and no more than 32 characters. It must contain at least one uppercase letter, one lowercase letter, and one digit. It cannot have a single quote('), double quote("), forward slash(/), backward slash(\), @, percent sign (%), or a space.
- Remember the user name and password. You need them later any time you create users and resources that need to authenticate.

```
[ec2-user@ip-192-0-2-17 ~]$ aws managedblockchain create-network \
--network-configuration '{"Name":"MyTestTaigaNetwork", \
"Description":"MyTaigaNetDescription", \
"Framework":"HYPERLEDGER_FABRIC","FrameworkVersion": "1.2", \
"FrameworkConfiguration": {"Fabric": {"Edition": "STARTER"}}, \
"VotingPolicy": {"ApprovalThresholdPolicy": {"ThresholdPercentage": 50, \
"ProposalDurationInHours": 24, \
"ThresholdComparator": "GREATER_THAN"}}}' \
--member-configuration '{"Name":"org1", \
"Description":"Org1 first member of network",\
"FrameworkConfiguration":{"Fabric":
{"AdminUsername":"AdminUser","AdminPassword":"Password123"}}}'
```
The command returns the Network ID and the Member ID, as shown in the following example:

```
{
     "NetworkId": "n-MWY63ZJZU5HGNCMBQER7IN6OIU",
     "MemberId": "m-K46ICRRXJRCGRNNS4ES4XUUS5A"
}
```
# <span id="page-36-0"></span>Delete an Amazon Managed Blockchain Network

A blockchain network on Amazon Managed Blockchain remains active as long as there are members. A network is deleted only when the last member deletes itself from the network. No member or AWS account, even the creator's AWS account, can delete the network until they are the last member and delete themselves. When you delete the last member, all resources for that member and the blockchain network are deleted. For more information, see Delete a [Member](#page-39-0) in Your AWS Account [\(p. 36\).](#page-39-0)

# <span id="page-37-0"></span>Invite or Remove Members

To invite and remove other network members, any member can create a *proposal* that is submitted for a vote to all network members. If a proposal is approved within the duration and with the percentage of Yes votes specified in the voting policy for the network, the appropriate action is carried out.

A member can only join the network through an approved invitation proposal. The exception is the first member, which is created along with the network. The first member then submits a proposal and is the sole voter on the proposal to invite the second member. An AWS account can delete members from the network that they own directly. A proposal is not required. To delete a member in a different AWS account, a proposal to remove the member is required. Information about all proposals, including the member who created the proposal, the current vote count, and more is available to all network members.

This topic provides basic information for creating proposals to invite or remove members, and to delete a member that your AWS account owns. For more detailed information about proposals, including how to vote on a proposal, see Work with [Proposals \(p. 48\).](#page-51-0)

# <span id="page-37-1"></span>Create a Proposal to Invite an AWS Account to the Network

You can use the AWS Management Console, the AWS CLI, or the Managed Blockchain API to create an invitation proposal. When a proposal to invite a member is approved, an invitation is sent to the specified AWS accounts. An administrator with the appropriate permissions in that account can then choose to either create a member and join the network or reject the invitation.

### To create an invitation proposal using the AWS Management Console

- 1. Open the Managed Blockchain console at [https://console.aws.amazon.com/managedblockchain/.](https://console.aws.amazon.com/managedblockchain/)
- 2. From the navigation pane, choose **Networks**, and then choose the network to which you want to invite an AWS account.
- 3. Choose **Proposals** and then choose **Propose invitation**.
- 4. For **Submit proposal as**, choose the member in your account that submits the proposal.

#### **Note**

The member who submits the proposal must also vote on it. A Yes vote is not automatically assumed.

- 5. Enter an optional **Description** . The description appears to other members. It's a good way to communicate key points or a reminder about the proposal before they vote.
- 6. For each AWS account that you want to invite, enter the account number in the space provided. Choose **Add** to enter additional accounts.

### To create an invitation proposal using the AWS CLI

• Type a command similar to the following. Replace the value of Principal with the AWS account ID that you want to invite. Replace the value of --member-id with the value for the member in your account that submits the proposal.

```
[ec2-user@ip-192-0-2-17 ~]$ aws managedblockchain create-proposal \
--actions Invitations=[{Principal=123456789012}] \
--network-id n-MWY63ZJZU5HGNCMBQER7IN6OIU \
--member-id m-K46ICRRXJRCGRNNS4ES4XUUS5A
```
The command returns the proposal ID, as shown in the following example:

```
{
     "ProposalId": "p-ZR7KUD2YYNESLNG6RQ33X3FUFE"
}
```
# <span id="page-38-0"></span>Create a Proposal to Remove a Member From the **Network**

You can use the AWS Management Console, the AWS CLI, or the Managed Blockchain API to create a proposal to remove a member owned by another AWS account.

#### To create a proposal to remove a member using the AWS Management Console

- 1. Open the Managed Blockchain console at [https://console.aws.amazon.com/managedblockchain/.](https://console.aws.amazon.com/managedblockchain/)
- 2. From the navigation pane, choose **Networks**, and then choose the network.
- 3. Choose **Proposals** and then choose **Propose removal**.
- 4. For **Submit proposal as**, choose the member in your account that submits the proposal.

#### **Note**

The member who submits the proposal must also vote on it. A Yes vote is not automatically assumed.

- 5. Enter an optional **Description** . The description appears to other members. It's a good way to communicate key points or a reminder about the proposal before they vote.
- 6. For each member that you want to remove, enter the member ID in the space provided. Choose **Add** to enter additional members.

### To create a removal proposal using the AWS CLI

• Type a command similar to the following. Replace the value of Principal with the AWS account ID that you want to invite. Replace the value of --member-id with the value for the member in your account that submits the proposal.

```
[ec2-user@ip-192-0-2-17 ~]$ aws managedblockchain create-proposal \
--actions Removals=[{MemberID=m-K46ICRRXJRCGRNNS4ES4XUUS5A}] \
--network-id n-MWY63ZJZU5HGNCMBQER7IN6OIU \
--member-id m-J46DNSFRTVCCLONS9DT5TTLS2A
```
The command returns the proposal ID, as shown in the following example:

```
{
     "ProposalId": "p-ZR7KUD2YYNESLNG6RQ33X3FUFE"
}
```
# <span id="page-39-0"></span>Delete a Member in Your AWS Account

You can use the AWS Management Console, the AWS CLI, or the Managed Blockchain API to directly remove members that your AWS account owns from a network.

#### **Warning**

Removing a member in your account deletes all associated resources, such as peer nodes. For your AWS account to rejoin the network, an existing member must create a proposal to invite your AWS account, and the proposal must be approved.

### To delete a member in your account using the AWS Management Console

- 1. Open the Managed Blockchain console at [https://console.aws.amazon.com/managedblockchain/.](https://console.aws.amazon.com/managedblockchain/)
- 2. Choose **Networks**, choose the network **Name**, and then choose **Members**.
- 3. Under **Members owned by you**, select a member and then choose **Delete member**.
- 4. Choose **Delete** when prompted to confirm.

### To delete a member in your account using the AWS CLI

Use the delete-member command as shown in the following example. Replace the values of -network-id and --member-id as appropriate.

aws managedblockchain delete-member --network-id *n-MWY63ZJZU5HGNCMBQER7IN6OIU* --memberid *m-J46DNSFRTVCCLONS9DT5TTLS2A*

# <span id="page-40-0"></span>Accept an Invitation to Create a Member and Join a Managed Blockchain Network

In Amazon Managed Blockchain, a member is a distinct identity within the Managed Blockchain network associated with an AWS account. An AWS account can have multiple members on the network. Every member in a Managed Blockchain network must be invited to participate through a proposal made by an existing member and approved according to the network's voting policy. The exception is the first member, which is created along with the network. For more information, see [Work](#page-51-0) with [Proposals \(p. 48\)](#page-51-0). After the invitation is approved, the invited AWS account can create a member and join the network using the invitation ID.

Each member pays an hourly rate, billed per second, for their network membership, peer nodes, and peer node storage. Charges also apply to the amount of data written to the network. Charges may vary depending on the network edition selected when the network was created. For more information, see Amazon Managed [Blockchain](https://aws.amazon.com/managed-blockchain/pricing/) Pricing. The resources associated with a member's account depend on the specific blockchain framework and application requirements, but each member must have the following resources:

- **An interface VPC endpoint in the account**–Managed Blockchain is a PrivateLink-powered service, so you must have an interface VPC endpoint in your account to communicate with the service endpoint that the Managed Blockchain network makes available. For more information, see Create an [Interface](#page-49-0) VPC Endpoint to Connect to Managed [Blockchain](#page-49-0) Network Resources [\(p. 46\)](#page-49-0) and Key [Concepts:](#page-5-0) Managed [Blockchain](#page-5-0) Networks, Members, and Peer Node[s \(p. 2\).](#page-5-0)
- **One or more peer nodes**–Each member must have at least one peer node to actively participate in the blockchain network. When you create a member it has no peer nodes by default. You create peer nodes after you create the member. Peer nodes run on Managed Blockchain instances. Custom Amazon EC2 instances or on-premises instances cannot participate as peer nodes on a Managed Blockchain network. For more information, see Work with Peer Nodes in a Managed [Blockchain](#page-44-0) [Network \(p. 41\).](#page-44-0)

#### **Topics**

- Work with [Invitations \(p. 37\)](#page-40-1)
- Create a Member and Join a [Network \(p. 39\)](#page-42-0)

# <span id="page-40-1"></span>Work with Invitations

If you are invited to join a Managed Blockchain network, you can accept the invitation by creating a member using the invitation ID. You can also reject the invitation. After you reject an invitation, the invitation ID is no longer valid. A new invitation proposal must be approved, and a new invitation ID is required to create a member. If don't accept or reject an invitation before it expires, the invitation lapses. As with a rejected invitation, a new invitation ID is required.

You can see all pending, accepted, and rejected invitations for your AWS account in the AWS Management Console. Alternatively, you can use the AWS CLI or the Managed Blockchain SDK [ListInvitations](https://docs.aws.amazon.com/managed-blockchain/latest/APIReference/>API_ListInvitedNetworks.html) action.

You can set up Amazon CloudWatch Events along with Amazon Simple Notification Service so that you receive an alert when there is an invitation for your account. For more information, see [Automating](#page-57-0) Managed Blockchain Proposal [Notifications](#page-57-0) with CloudWatch Events [\(p. 54\).](#page-57-0)

### To list blockchain network member invitations for your AWS account using the console

- 1. Open the Managed Blockchain console at [https://console.aws.amazon.com/managedblockchain/.](https://console.aws.amazon.com/managedblockchain/)
- 2. Choose **Invitations**, and then do one of the following:

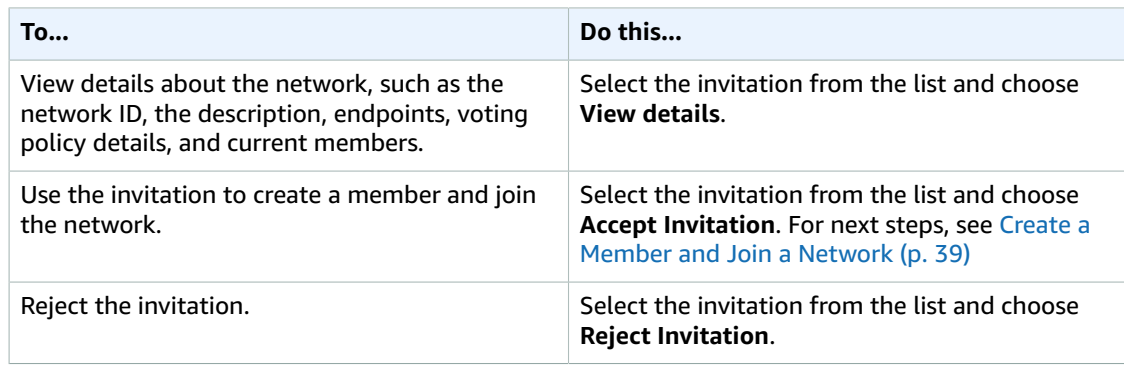

### To list blockchain network member invitations for your AWS account using the AWS CLI

Use the following command:

aws managedblockchain list-invitations

The command returns a list of invitations, along with detail for each invitation, as shown in the following example for an invitation in the PENDING status:

```
{
    "Invitations": [ 
       { 
          "CreationDate": 2019-04-08T23:40:20.628Z,
          "ExpirationDate": 2019-04-09T23:40:20.628Z,
          "InvitationId": "i-XL9MDD6LVWWDNA9FF94Y4TFTE",
          "NetworkSummary": { 
              "CreationDate": 2019-04-03T13:15:22.345Z,
              "Description": "Test network for supply chain blockchain.",
             "Framework": "HYPERLEDGER_FABRIC",
             "FrameworkVersion": "1.2",
             "Id": "n-MWY63ZJZU5HGNCMBQER7IN6OIU",
              "Name": "Example Corp.",
              "Status": "AVAILABLE"
          },
          "Status": "PENDING"
       }
    ]
}
```
You can use the InvitationID with the create-member command to create a member and join the network. For next steps, see Create a Member and Join a [Network \(p. 39\).](#page-42-0)

# <span id="page-42-0"></span>Create a Member and Join a Network

You can use the Managed Blockchain console, the AWS CLI, or the Managed Blockchain SDK [CreateMember](https://docs.aws.amazon.com/managed-blockchain/latest/APIReference/>API_CreateMember.html) action to create a member in a network that your account is invited to. If you created the Managed Blockchain network, you create the first member when you create the network. All subsequent members must be invited to join by way of a member proposal.

After you create the member, for the member to be functional on the network, your account must have a VPC endpoint associated with the VPC endpoint service name published by the network. For more information, see Create an Interface VPC Endpoint to Connect to Managed [Blockchain](#page-49-0) Network [Resources \(p. 46\)](#page-49-0). You also must create at least one peer node in your membership. For more information, see Work with Peer Nodes in a Managed [Blockchain](#page-44-0) Networ[k \(p. 41\)](#page-44-0).

### To accept an invitation to create a member and join a network using the AWS Management Console

- 1. Open the Managed Blockchain console at [https://console.aws.amazon.com/managedblockchain/.](https://console.aws.amazon.com/managedblockchain/)
- 2. From the navigation pane, choose **Invitations**.
- 3. Select the invitation that you want to accept from the list, and then choose **Accept invitation**. To view more information about the network you are invited to join, choose the network **Name** from the list
- 4. Under **Join network**, configure your network member according to the following guidelines:
	- a. Enter a **Member name** that will be visible to all members and an optional **Description**.
	- b. Under **Hyperledger Fabric certificate authority (CA) configuration** specify a username and password to be used as the administrator on the Hyperledger Fabric CA. Remember the user name and password. You need them later any time that you create users and resources that need to authenticate.
	- c. Choose **Create member and join network**.
- 5. Choose **Create member**.

### To accept an invitation to create a member and join a network using the AWS CLI

Use the create-member command similar to the example below. Replace the value of --networkid with the Network ID that you are joining and --invitation-id with the Invitation ID sent to your account from the network.

```
aws managedblockchain create-member \
--network-id n-MWY63ZJZU5HGNCMBQER7IN6OIU \
--invitation-id i-XL9MDD6LVWWDNA9FF94Y4TFTE \
--member-configuration 'Name=org2,Description=MyMemberDesc,\
FrameworkConfiguration={Fabric={AdminUsername=MyAdminUsername,\
AdminPassword=Password123}}'
```
The command returns output similar to the following:

#### {

```
"MemberId": "m-J46DNSFRTVCCLONS9DT5TTLS2A"
}
```
After you create the member, you can use the get-member command to return important details about the member configuration.

# <span id="page-44-0"></span>Work with Peer Nodes in a Managed Blockchain Network

Peer nodes are essential. They do the work for your member on the Managed Blockchain network. They keep a local copy of the shared ledger, let you query the ledger, and interact with clients and other peer nodes to perform transactions. A new member has no peer nodes. Create at least one peer node per member.

Each peer node runs on an *Managed Blockchain instance type*. You cannot add a custom Amazon EC2 instance to your member, nor can you connect an on-premises machine. The number of peer nodes and the Managed Blockchain instance type of peer nodes available to each member depends on the network edition specified when the network was created. For more information, see Amazon Managed [Blockchain](https://aws.amazon.com/managed-blockchain/pricing) [Pricing.](https://aws.amazon.com/managed-blockchain/pricing)

When you create a peer node, you select the following characteristics:

#### • **Managed Blockchain instance type**

This determines the computational and memory capacity allocated to this node for the blockchain workload. You can choose more CPU and RAM if you anticipate a more demanding workload for each node. For example, your nodes may need to process a higher rate of transactions. Different instance types are subject to different pricing.

#### • **Allocated storage**

This is the amount of storage in GiB that is available to the peer node for storing local copies of the ledger. Storage rates apply.

• **Availability Zone**

You can select the Availability Zone to launch the peer node in. The ability to distribute peer nodes in a member across different Availability Zones allows you to design your blockchain application for resiliency. For more information, see Regions and [Availability](https://docs.aws.amazon.com/AWSEC2/latest/UserGuide/using-regions-availability-zones.html) Zones in the *Amazon EC2 User Guide for Linux Instances*.

You can monitor CPU and memory utilization to determine if your Managed Blockchain instance type is sized appropriately. For more information, see Using Peer Node [Metrics \(p. 43\).](#page-46-0)

## <span id="page-44-1"></span>Create a Peer Node

You can create a peer node in a member that is in your AWS account using the AWS Management Console, the AWS CLI, or the Managed Blockchain SDK [CreateNode](https://docs.aws.amazon.com/managed-blockchain/latest/APIReference/>API_CreateNode.html) action.

### To create a peer node using the AWS Management Console

- 1. Open the Managed Blockchain console at [https://console.aws.amazon.com/managedblockchain/.](https://console.aws.amazon.com/managedblockchain/)
- 2. Choose **Networks**, select the network from the list, and then choose **View details**.
- 3. Select a **Member** from the list, and then choose **Create peer node**.
- 4. Choose configuration parameters for your peer node according to the previous guidelines, and then choose **Create peer node**.

### To create a peer node using the AWS CLI

Use the create-node command, as shown in the following example. Replace the value of -network-id, --member-id, and AvailabilityZone as appropriate.

```
[ec2-user@ip-192-0-2-17 ~]$ aws managedblockchain create-node \
--node-configuration '{"InstanceType":"bc.t3.small","AvailabilityZone":"us-east-1a"}' \
--network-id n-MWY63ZJZU5HGNCMBQER7IN6OIU \
--member-id m-K46ICRRXJRCGRNNS4ES4XUUS5A
```
The command returns output that includes the peer node's NodeID, as shown in the following example:

```
 "NodeId": "nd-6EAJ5VA43JGGNPXOUZP7Y47E4Y"
```
# <span id="page-45-0"></span>View Peer Node Properties

You can view information about each peer node in your member using the AWS Management Console, the AWS CLI or the Managed Blockchain API [GetNode](https://docs.aws.amazon.com/managed-blockchain/latest/APIReference/API_GetNode.html) command. Details include basic information like the Managed Blockchain instance type, Availability Zone, and creation date, along with the following important properties:

• Status

{

}

• **Creating**

Managed Blockchain is provisioning and configuring the Managed Blockchain instance for the peer node.

• **Available**

The peer node is running and available on the Managed Blockchain network.

• **Failed**

The peer node has an issue that has caused Managed Blockchain to add it to the deny list on the network. This usually indicates that the peer node has reached memory or storage capacity. As a first step, we recommend that you delete the instance and provision an instance with more capacity.

• **Create Failed**

The node could not be created with the Managed Blockchain instance type and the Availability Zone specified. We recommend trying another availability zone, a different instance type, or both.

• **Deleting**

The node is being deleted. This can happen because the node was deleted by the member, the member was deleted by the AWS account, or the member was deleted through an approved removal proposal.

• **Deleted**

The node has been deleted. See the previous item for possible reasons.

• Endpoints

Hyperledger Fabric uses endpoints associated with each peer node to identify the peer node on the network for different processes. Managed Blockchain assigns unique peer node endpoints to each peer node on each network when the peer node is created. The peer node endpoint consists of the applicable port and the domain name of the peer node derived from the network ID, member ID, and peer node ID. For more information, see Identifying Managed Blockchain Resources and [Connecting](#page-7-1) from a [Client \(p. 4\)](#page-7-1). Do not assume that the ports for a service are the same among members; different members may use different ports for the same service. Conversely, peer nodes in different networks may use the same ports, but their endpoints are always unique.

• **Peer endpoint**

Use this endpoint, including the port, within Hyperledger Fabric to address the peer node when using all services other than peer channel-based event services.

• **Peer event endpoint**

Use this endpoint, including the port, within Hyperledger Fabric to address the peer node for peer channel-based event services.

You can also view and monitor **Metrics** related to peer node performance. For more information, see Using Peer Node [Metrics \(p. 43\).](#page-46-0)

You can check the peer node status using the get-node command, as shown in the following example:

```
[ec2-user@ip-192-0-2-17 ~]$ aws managedblockchain get-node \
--network-id n-MWY63ZJZU5HGNCMBQER7IN6OIU \ 
--member-id m-K46ICRRXJRCGRNNS4ES4XUUS5A \
--node-id nd-6EAJ5VA43JGGNPXOUZP7Y47E4Y
```
The command returns output that includes the peer node's PeerEndpoint and PeerEventEndpoint, as shown in the following example. You need this endpoint and port when communicating with the node using your blockchain framework client or addressing the node within an application.

```
{
    "Node": { 
       "AvailabilityZone": "us-east-1a",
       "CreationDate": 2019-04-08T23:40:20.628Z,
       "FrameworkAttributes": { 
          "Fabric": { 
             "PeerEndpoint": "nd-6EAJ5VA43JGGNPXOUZP7Y47E4Y.m-K46ICRRXJRCGRNNS4ES4XUUS5A.n-
MWY63ZJZU5HGNCMBQER7IN6OIU.managedblockchain.us-east-1.amazonaws.com:30003",
             "PeerEventEndpoint": "nd-6EAJ5VA43JGGNPXOUZP7Y47E4Y.m-
K46ICRRXJRCGRNNS4ES4XUUS5A.n-MWY63ZJZU5HGNCMBQER7IN6OIU.managedblockchain.us-
east-1.amazonaws.com:30004"
          }
       },
       "Id": "nd-6EAJ5VA43JGGNPXOUZP7Y47E4Y",
       "InstanceType": "bc.t3.small",
       "Status": "AVAILABLE"
    }
}
```
# <span id="page-46-0"></span>Using Peer Node Metrics

You can use peer node metrics to track that activity and health of peer nodes that belong to your Amazon Managed Blockchain member. You can use the Managed Blockchain console to view the

metrics for a peer node. Managed Blockchain also reports metrics to Amazon CloudWatch. You can use CloudWatch to set up dashboards, receive alarms, and view log files for peer node metrics. For more information, see Using Amazon [CloudWatch](https://docs.aws.amazon.com/AmazonCloudWatch/latest/monitoring/working_with_metrics.html) Metrics in the *Amazon CloudWatch User Guide*.

Managed Blockchain collects the following metrics for each peer node in the AWS/ManagedBlockchain namespace.

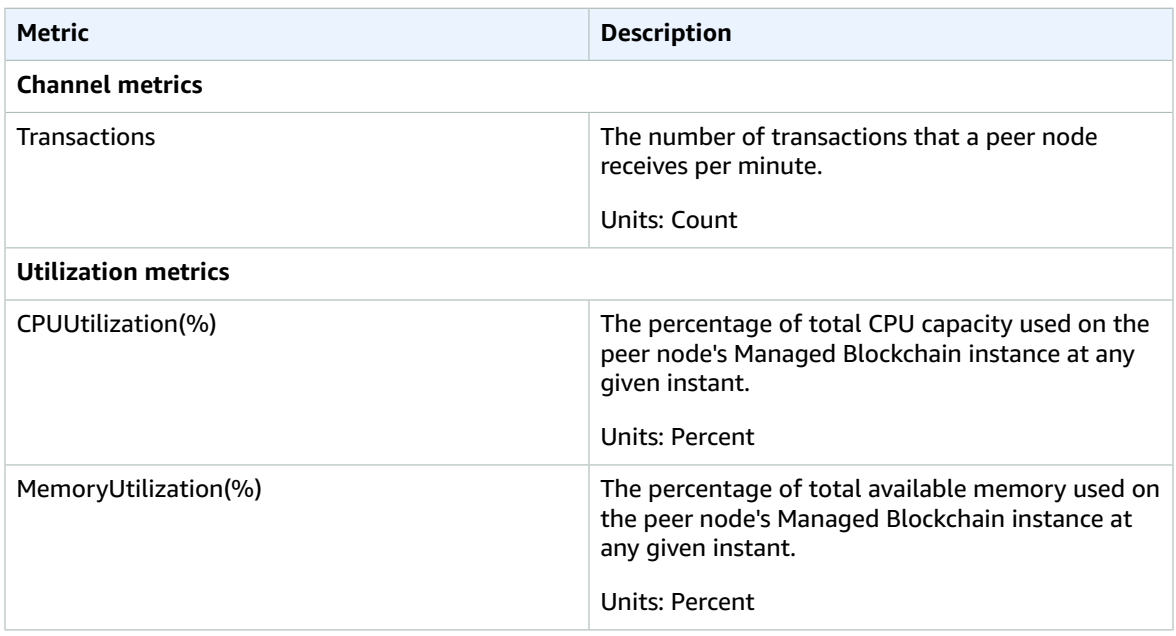

## <span id="page-47-0"></span>Viewing Peer Node Metrics

You can use the Amazon Managed Blockchain console to view graphs for peer node metrics. Metrics are available on the peer node details page.

#### **To view metrics using the Managed Blockchain console**

- 1. Open the Managed Blockchain console at [https://console.aws.amazon.com/managedblockchain/.](https://console.aws.amazon.com/managedblockchain/)
- 2. Under **Network**, choose the **Name** of the network.
- 3. Choose **Members**. Under **Members owned by you**, choose the **Name** of the member to which the node belongs.
- 4. Under **Peer Nodes**, choose the **Node ID** you want to view.

Under **Metrics**, tabs for **Channel Metrics** and **Utilization Metrics** are available.

- 5. For **Channel Metrics**, choose the channels you want to view or compare from the list.
- 6. Choose a chart and then use **Statistics**, **Time Range**, and **Period** to customize the chart.

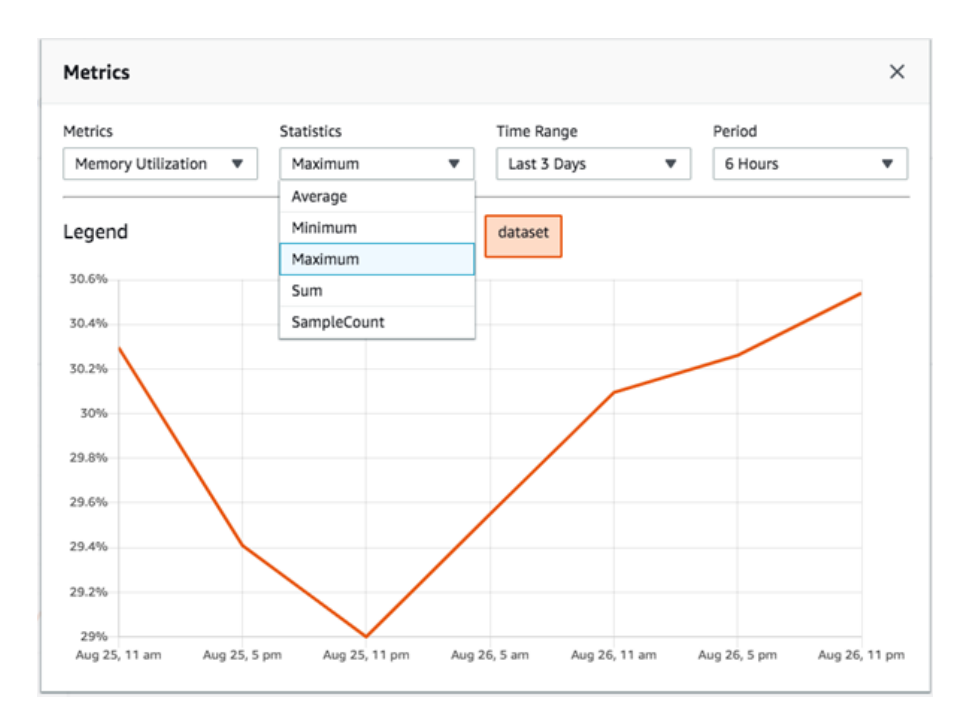

# <span id="page-49-0"></span>Create an Interface VPC Endpoint to Connect to Managed Blockchain Network Resources

Each member of a blockchain network on Managed Blockchain needs to privately access resource endpoints from their client applications and tools. Amazon Managed Blockchain uses [Interface](https://docs.aws.amazon.com/vpc/latest/userguide/vpce-interface.html) VPC Endpoints (AWS [PrivateLink\)](https://docs.aws.amazon.com/vpc/latest/userguide/vpce-interface.html) to accomplish this.

Managed Blockchain creates a *VPC service name* for each network when it is created. Each Managed Blockchain network is a unique *endpoint service* with its own VPC service name. Each member then uses the VPC service name to create an interface VPC endpoint in their account. This interface VPC endpoint lets you access resources on the Managed Blockchain network through their endpoints. AWS accounts that are not invited to the network don't have access to the VPC service name and cannot set up an interface VPC endpoint for access.

The IAM principal (user) identity that you are using must have sufficient IAM permissions to create an interface VPC endpoint in your AWS account. For more information, see [Controlling](https://docs.aws.amazon.com/vpc/latest/userguide/VPC_IAM.html#vpc-endpoints-iam) Access - Creating and [Managing VPC Endpoints](https://docs.aws.amazon.com/vpc/latest/userguide/VPC_IAM.html#vpc-endpoints-iam) in the *Amazon VPC User Guide*.

Any blockchain framework clients that access resources on the network need access to the interface VPC endpoint. For example, if you use an Amazon EC2 instance as a blockchain framework client, you can create it in a subnet and security group that are shared with the interface VPC endpoint.

Applicable charges for interface VPC endpoints apply. For more information, see AWS [PrivateLink](https://aws.amazon.com/privatelink/pricing/) Pricing.

The interface VPC endpoint that you set up to access a Managed Blockchain network must be enabled for private DNS names. This requires that you create the endpoint in a VPC that has the enableDnsHostnames and enableDnsSupport options set to true.

#### **To create an interface VPC endpoint using the Managed Blockchain console**

- 1. Open the Managed Blockchain console at [https://console.aws.amazon.com/managedblockchain/.](https://console.aws.amazon.com/managedblockchain/)
- 2. Choose **Networks**, select your network from the list, and then choose **View details**.
- 3. Choose **Create VPC endpoint**.
- 4. Choose a **VPC**.
- 5. For **Subnets**, choose a subnet from the list, and then choose additional subnets as necessary.
- 6. For **Security groups**, choose an EC2 security group from the list, and then choose additional security groups as necessary. We recommend that you select the same security group that your framework client EC2 instance is associated with.
- 7. Choose **Create**.

#### **To create an interface VPC Endpoint for the Managed Blockchain network**

- 1. Find the **VPC endpoint service name** of the network. This value is returned by get-network command using the Managed Blockchain CLI, and is available on the network **Details** page using the Managed Blockchain console (choose **Networks**, select the network from the list, and then choose **View details**).
- 2. Open the Amazon VPC console at [https://console.aws.amazon.com/vpc/.](https://console.aws.amazon.com/vpc/)
- 3. Choose **Endpoints**, **Create Endpoint**.
- 4. Choose **Find service by name**. For **Service Name**, enter the VPC Endpoint Service Name from step 1.
- 5. Choose **Verify** and then choose **Create endpoint**.
- 6. Make sure that **Enable Private DNS Name** is selected. This option is only available if the VPC you selected has **Enable DNS hostnames** and **Enable DNS support** set to true for the VPC. This is a requirement for the VPC.
- 7. We recommend that the EC2 security group that you specify for the VPC endpoint is the same as the EC2 security group for the blockchain client that you create to work with the Managed Blockchain network.

# <span id="page-51-0"></span>Work with Proposals

To make a change to the network in Amazon Managed Blockchain that requires consensus among network members, network members create a *proposal*. For example, members can create a proposal to invite another AWS account to become a member, to invite multiple accounts, or to remove one or more members in different AWS accounts.

A proposal is submitted to all network members to make a Yes or No vote. If the proposal is approved within the duration and with the percentage of Yes votes specified in the voting policy for the network, the proposed action is carried out. The *voting policy* is established when the network is created and governs votes on all proposals. It can't be updated after the network is created. For more information, see Create an Amazon Managed [Blockchain](#page-34-0) Networ[k \(p. 31\)](#page-34-0).

# <span id="page-51-1"></span>Understanding the Proposal Lifecycle

To understand the proposal lifecycle, consider a hypothetical proposal to invite AWS account 123456789012 to join a Managed Blockchain network made by a member named Org3. The Managed Blockchain network currently has six members: Org1, Org2, Org3, and so on. The network was created by Org1, who specified a voting policy with a **50% approval threshold**, a **greater than** comparator, and a proposal duration of 24 hours.

The following flow diagrams depict the possible outcomes of a proposal using this example:

- [Approved](#page-51-2) with Full Vote [\(p. 48\)](#page-51-2)
- [Approved](#page-52-0) with Partial Vote [\(p. 49\)](#page-52-0)
- [Rejected](#page-52-1) with Full Vot[e \(p. 49\)](#page-52-1)
- [Rejected](#page-52-2) with Partial Vot[e \(p. 49\)](#page-52-2)
- [Expired,](#page-53-1) Does Not Pass [\(p. 50\)](#page-53-1)

#### **Example – Proposal approved with full member vote**

<span id="page-51-2"></span>For the following proposal, all members cast a vote before the duration expired. The proposal is APPROVED, and an invitation is extended to the AWS account.

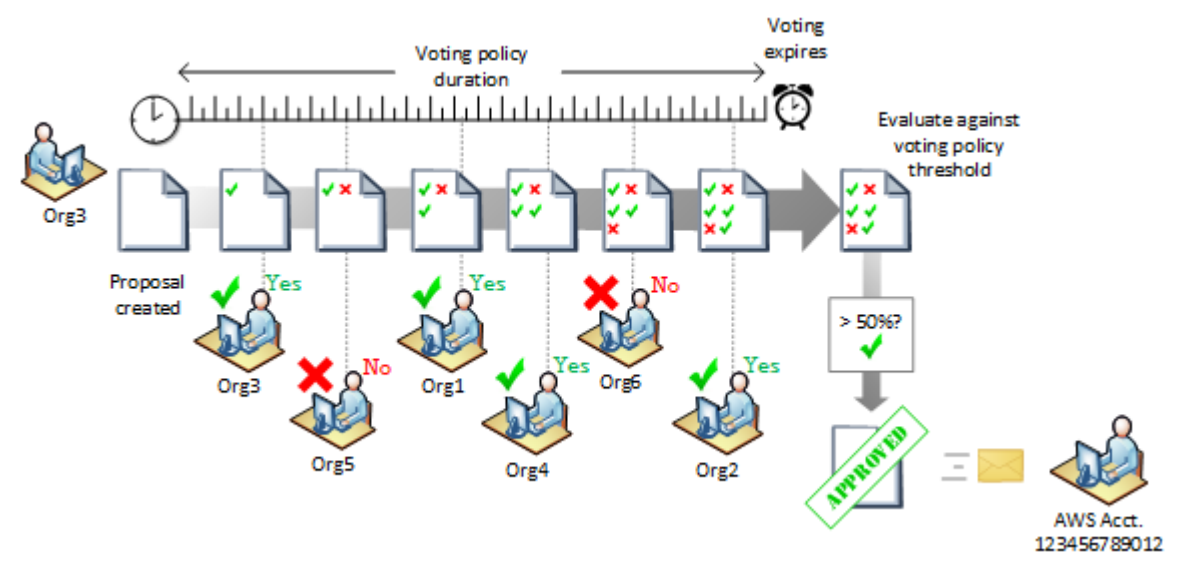

#### **Example – Proposal approved with partial member vote**

<span id="page-52-0"></span>For the following proposal, not all members cast a vote before the duration expired. However, enough Yes votes were cast to approve the proposal according to the voting policy. The proposal is APPROVED, and an invitation is extended to the AWS account.

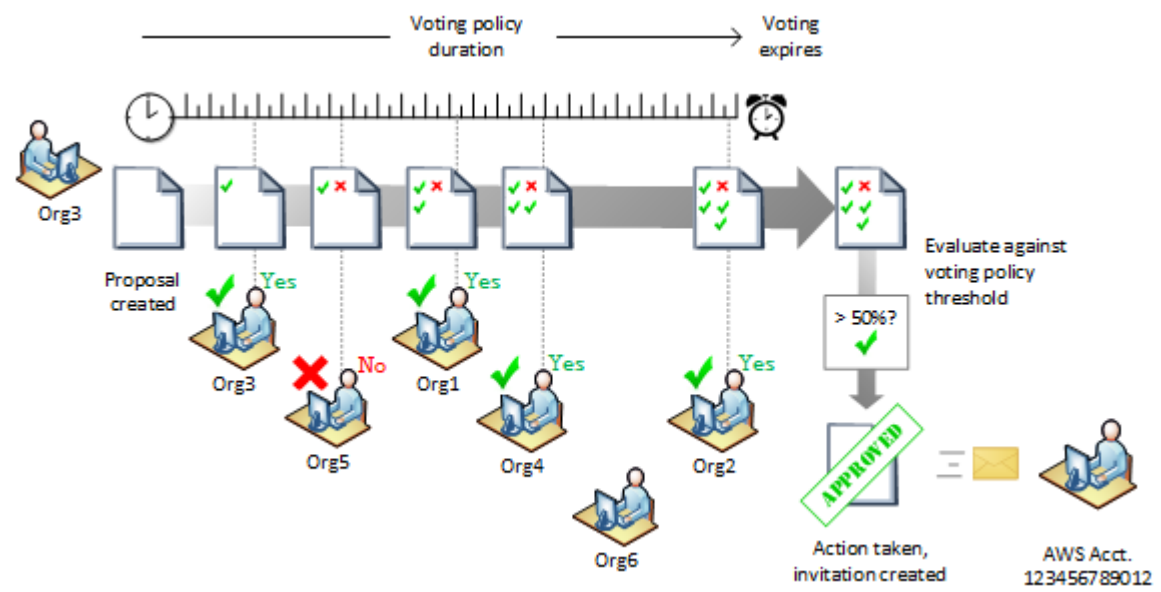

#### **Example – Proposal rejected with full member vote**

<span id="page-52-1"></span>For the following proposal, all members cast a vote before the duration expired. Because the comparator in the voting policy is **greater than**, a three-to-three vote does not pass the threshold for approval. The proposal is REJECTED, and an invitation is not extended to the AWS account.

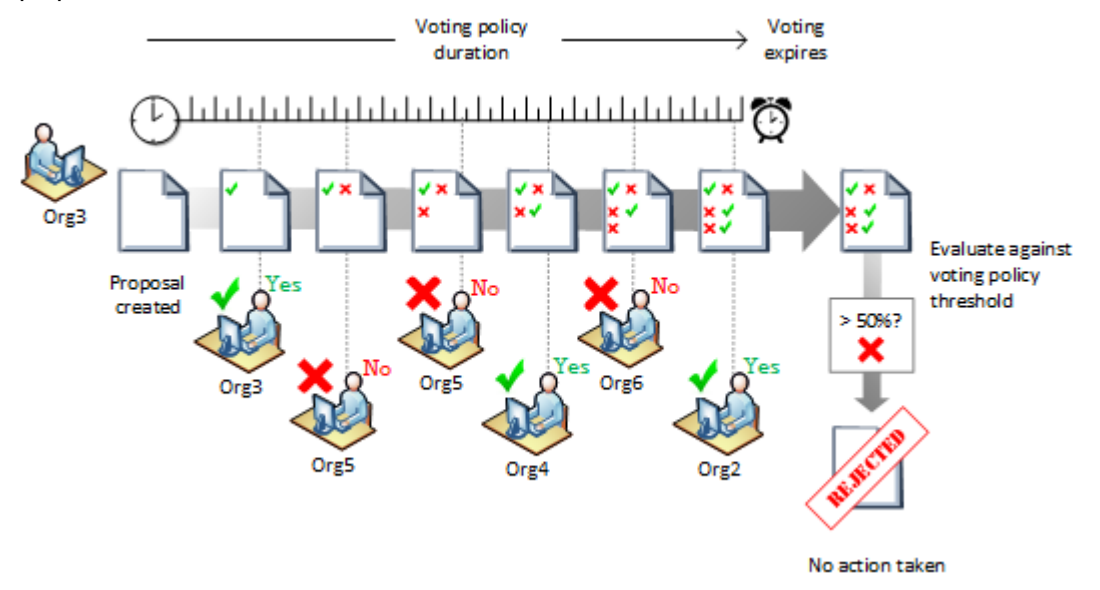

#### **Example – Proposal rejected with partial member vote**

<span id="page-52-2"></span>For the following proposal, not all members cast a vote before the duration expired. However, enough No votes were cast to reject the proposal according to the voting policy. The proposal is REJECTED, and an invitation is extended to the AWS account.

#### Amazon Managed Blockchain Management Guide View Proposals

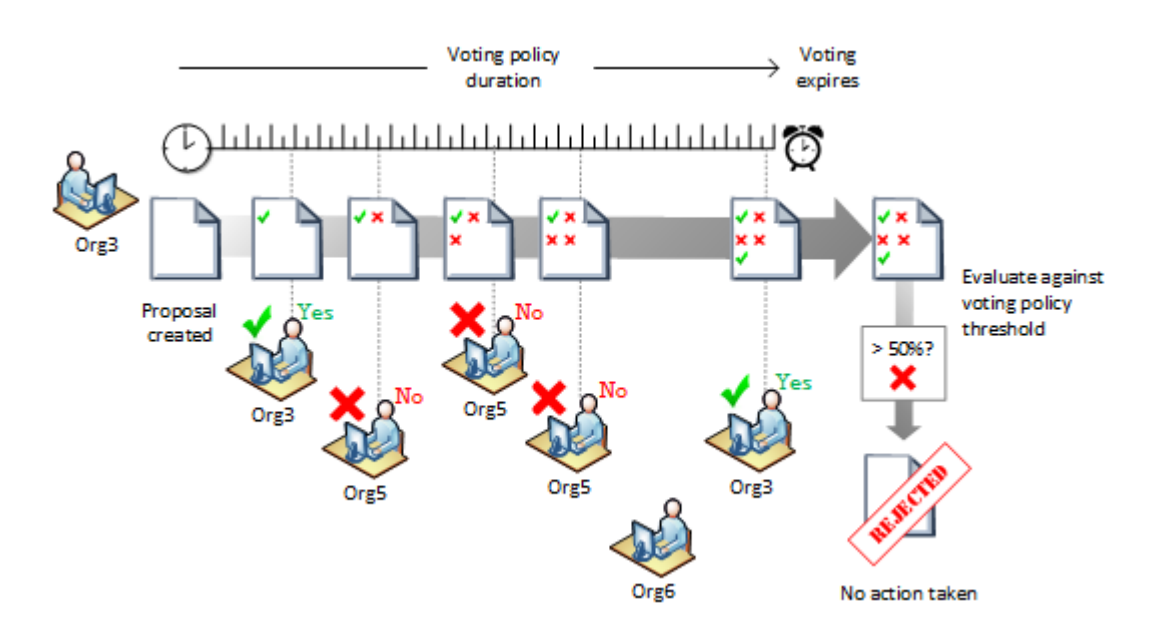

#### **Example – Proposal expires and is not approved**

<span id="page-53-1"></span>For the following proposal, not all members cast a vote before the duration expired, and neither the number of Yes nor No votes were cast to determine the outcome of the proposal. The proposal is EXPIRED, and an invitation is not extended to the AWS account.

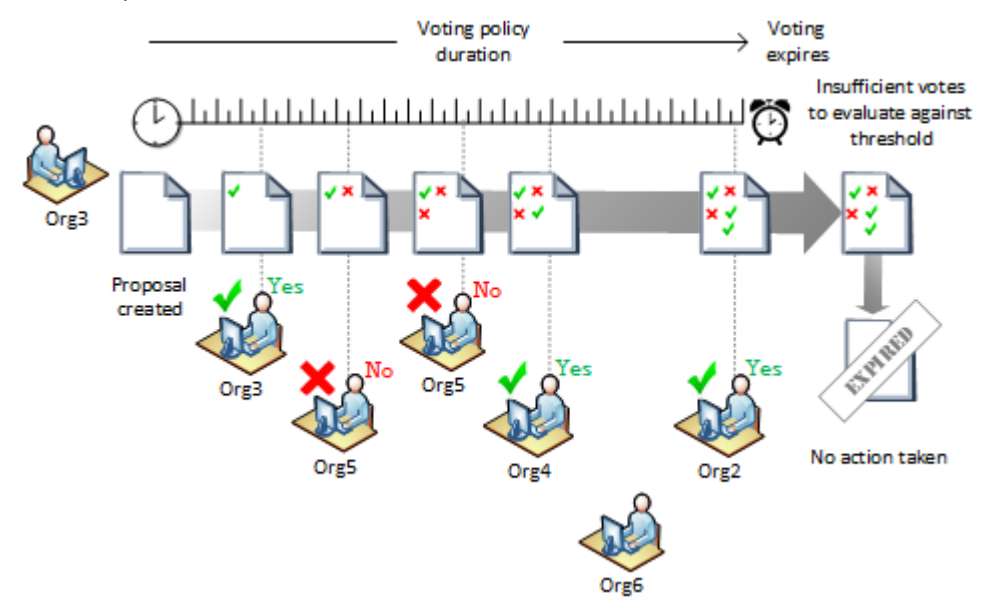

# <span id="page-53-0"></span>View Proposals

All proposals made on a network are shown on the **Proposals** page for a network. Both **Active** proposals and **Completed** proposals are listed. Active proposals are still open for voting. You can also list proposals from the AWS CLI using the list-proposals command, or using the [ListProposals](https://docs.aws.amazon.com/managed-blockchain/latest/APIReference/APIList_Proposals.html) action with the Managed Blockchain API.

The **Proposals** page for a Network shows both **Active** and **Completed** proposals, listing the **Proposal ID**, the name of the member that created the proposal, and the **Expiration Date (UTC)**, which is the creation time plus the proposal duration specified in the network's voting policy. You can choose a **Proposal ID** to vote on active proposals and to see more detail about any proposal, including the actions proposed and a voting summary by member.

Proposals have one of the following statuses:

- IN\_PROGRESS The proposal is active and open for member voting.
- APPROVED The proposal was approved with sufficient YES votes among members according to the VotingPolicy specified for the Network. The specified proposal actions are carried out.
- REJECTED The proposal was rejected with insufficient YES votes among members according to the VotingPolicy specified for the Network. The specified ProposalActions are not carried out.
- EXPIRED Members did not cast the number of votes required to determine the proposal outcome before the proposal expired. The specified ProposalActions are not carried out.
- ACTION FAILED One or more of the specified ProposalActions in a proposal that was approved could not be completed because of an error. The ACTION\_FAILED status occurs even if only one proposal action fails and other actions are successful.

#### **To view proposals for a network using the AWS Management Console**

- 1. Open the Managed Blockchain console at [https://console.aws.amazon.com/managedblockchain/.](https://console.aws.amazon.com/managedblockchain/)
- 2. Choose **Networks**, choose a network **Name**, and then choose **Proposals**.
- 3. Choose a **Proposal ID** from the list to view more detailed information, such as the description, a summary of **Actions**, and a **Voting Summary**.
- 4. Under **Voting Summary**, expand **Votes** to see individual member's votes on the proposal to date.

#### **To view proposals for a network using the AWS CLI**

• Enter a command similar to the following example. Replace *n-MWY63ZJZU5HGNCMBQER7IN6OIU* with the network ID for which you want to list proposals.

aws managedblockchain list-proposals --network-id *n-MWY63ZJZU5HGNCMBQER7IN6OIU*

The command returns output similar to the following:

```
{
     "Proposals": [
         {
             "CreationDate": 2019-04-08T23:40:20.628Z,
             "Description": "Proposal to add Example Corp. member",
             "ExpirationDate": 2019-04-09T23:40:20.628Z,
             "ProposalId": "p-ZR7KUD2YYNESLNG6RQ33X3FUFE",
             "ProposedByMemberId": "m-J46DNSFRTVCCLONS9DT5TTLS2A",
             "ProposedByMemberName": "org1",
             "Status": "IN_PROGRESS"
         }
     ]
}
```
#### **To view the details of a proposal using the AWS CLI**

• Enter a command similar to the following. Replace *n-MWY63ZJZU5HGNCMBQER7IN6OIU* with the network ID and *p-ZR7KUD2YYNESLNG6RQ33X3FUFE* with the proposal ID to view.

```
aws managedblockchain get-proposal --network-id n-MWY63ZJZU5HGNCMBQER7IN6OIU --
proposal-id p-ZR7KUD2YYNESLNG6RQ33X3FUFE
```
The command returns output similar to the following:

```
{
    "Proposal": { 
       "Actions": { 
          "Invitations": [ 
\{ "Principal": "0123456789012"
 }
          ],
       "CreationDate": 2019-04-08T23:40:20.628Z,
       "Description": "Proposal to invite AWS Acct 0123456789012",
       "ExpirationDate": 2019-04-08T23:40:20.628Z,
       "NetworkId": "n-MWY63ZJZU5HGNCMBQER7IN6OIU",
       "NoVoteCount": 1,
       "OutstandingVoteCount": 3,
       "ProposalId": "p-ZR7KUD2YYNESLNG6RQ33X3FUFE",
       "ProposedByMemberId": "m-J46DNSFRTVCCLONS9DT5TTLS2A",
       "ProposedByMemberName": "org1",
       "Status": "IN_PROGRESS",
       "YesVoteCount": 2
    }
}
```
## <span id="page-55-0"></span>Vote on a Proposal

You can use the AWS Management Console, the AWS CLI vote-on-proposal command, or the [VoteOnProposal](https://docs.aws.amazon.com/managed-blockchain/latest/APIReference/API_VoteOnProposal.html) action of the Managed Blockchain API to vote Yes or No on an active proposal. You cannot change a vote after you make it.

#### To vote on a proposal using the AWS Management Console

- 1. Open the Managed Blockchain console at [https://console.aws.amazon.com/managedblockchain/.](https://console.aws.amazon.com/managedblockchain/)
- 2. Choose **Networks**, choose a network **Name**, and then choose **Proposals**.
- 3. From the list of **Active** proposals, choose a **Proposal ID**.
- 4. Under **Vote on proposal**, choose the member to vote as from the list, and then choose **Yes** or **No**.
- 5. When prompted, choose **Confirm**.

### To vote on a proposal using the AWS CLI

Use the vote-on-proposal command as shown in the following example. Replace the values of -network-id, --member-id, and --vote as appropriate.

```
aws managedblockchain vote-on-proposal --network-id n-MWY63ZJZU5HGNCMBQER7IN6OIU --
member-id m-K46ICRRXJRCGRNNS4ES4XUUS5A --vote YES
```
# <span id="page-56-0"></span>Create an Invitation Proposal

You can use the AWS Management Console, the AWS CLI, or the Managed Blockchain API to create an invitation proposal.

#### To create an invitation proposal using the AWS Management Console

- 1. Open the Managed Blockchain console at [https://console.aws.amazon.com/managedblockchain/.](https://console.aws.amazon.com/managedblockchain/)
- 2. From the navigation pane, choose **Networks**, and then choose the network to which you want to invite an AWS account.
- 3. Choose **Proposals** and then choose **Propose invitation**.
- 4. For **Submit proposal as**, choose the member in your account that submits the proposal.

#### **Note**

The member who submits the proposal must also vote on it. A Yes vote is not automatically assumed.

- 5. Enter an optional **Description** . The description appears to other members. It's a good way to communicate key points or a reminder about the proposal before they vote.
- 6. For each AWS account that you want to invite, enter the account number in the space provided. Choose **Add** to enter additional accounts.

### To create an invitation proposal using the AWS CLI

• Type a command similar to the following. Replace the value of Principal with the AWS account ID that you want to invite. Replace the value of --member-id with the value for the member in your account that submits the proposal.

```
[ec2-user@ip-192-0-2-17 ~]$ aws managedblockchain create-proposal \
--actions Invitations=[{Principal=123456789012}] \
--network-id n-MWY63ZJZU5HGNCMBQER7IN6OIU \
--member-id m-K46ICRRXJRCGRNNS4ES4XUUS5A
```
The command returns the proposal ID, as shown in the following example:

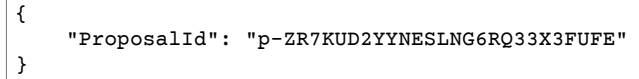

# <span id="page-56-1"></span>Create a Proposal to Remove a Network Member

### To create a proposal to remove a member using the AWS Management Console

- 1. Open the Managed Blockchain console at [https://console.aws.amazon.com/managedblockchain/.](https://console.aws.amazon.com/managedblockchain/)
- 2. From the navigation pane, choose **Networks**, and then choose the network.
- 3. Choose **Proposals** and then choose **Propose removal**.
- 4. For **Submit proposal as**, choose the member in your account that submits the proposal.

#### **Note**

The member who submits the proposal must also vote on it. A Yes vote is not automatically assumed.

- 5. Enter an optional **Description** . The description appears to other members. It's a good way to communicate key points or a reminder about the proposal before they vote.
- 6. For each member that you want to remove, enter the member ID in the space provided. Choose **Add** to enter additional members.

#### To create a removal proposal using the AWS CLI

• Type a command similar to the following. Replace the value of Principal with the AWS account ID that you want to invite. Replace the value of --member-id with the value for the member in your account that submits the proposal.

```
[ec2-user@ip-192-0-2-17 ~]$ aws managedblockchain create-proposal \
--actions Removals=[{MemberID=m-K46ICRRXJRCGRNNS4ES4XUUS5A}] \
--network-id n-MWY63ZJZU5HGNCMBQER7IN6OIU \
--member-id m-J46DNSFRTVCCLONS9DT5TTLS2A
```
The command returns the proposal ID, as shown in the following example:

```
{
     "ProposalId": "p-ZR7KUD2YYNESLNG6RQ33X3FUFE"
}
```
# <span id="page-57-0"></span>Automating Managed Blockchain Proposal Notifications with CloudWatch Events

Amazon CloudWatch Events enables you to automate your AWS services and respond automatically to system events. Events from AWS services are delivered to CloudWatch Events in near real time. You can write simple rules to indicate which events are of interest to you, and what automated actions to take when an event matches a rule. With Managed Blockchain, you can monitor CloudWatch Events events to respond to proposals, including invitations sent to your AWS account to join a network, and notification that proposals are APPROVED or REJECTED. Some examples include notifying an Amazon SNS topic or an AWS SMS queue when an invitation is sent or when a proposal made by a member in your account changes status.

<span id="page-57-1"></span>For more information, see the Amazon [CloudWatch](https://docs.aws.amazon.com/AmazonCloudWatch/latest/events/) Events User Guide.

### Example Managed Blockchain Events

#### AWS Account Received an Invitation Event

The detail-type of these messages is Managed Blockchain Invitation State Change.

```
{
     "version": "0",
     "id": "abcd1234-eeee-4321-a1a2-123456789012",
     "detail-type": "Managed Blockchain Invitation State Change",
     "source": "aws.managedblockchain",
     "account": "123456789012",
```

```
 "time": "2019-04-08T23:40:20.628Z",
     "region": "us-east-1",
     "resources": [],
     "detail": {
         "invitationId": "i-XL9MDD6LVWWDNA9FF94Y4TFTE",
         "networkId": "n-MWY63ZJZU5HGNCMBQER7IN6OIU",
         "networkName": "ExampleCorpNetwork",
         "status": "PENDING",
         "expirationDate": "2019-04-09T23:40:20.628Z",
         "message": "You have received invitation i-XL9MDD6LVWWDNA9FF94Y4TFTE for Amazon
 Managed Blockchain Network n-MWY63ZJZU5HGNCMBQER7IN6OIU and it will expire at 2016-12-16
 20:42 UTC."
    }
}
```
### Proposal State Change Event

The detail-type of these messages is Managed Blockchain Proposal State Change. The following example shows an event for a proposal that changed state to APPROVED.

```
{
     "version": "0",
     "id": "abcd1234-eeee-4321-a1a2-123456789012",
     "detail-type": "Managed Blockchain Proposal State Change",
     "source": "aws.managedblockchain",
     "account": "123456789012",
     "time": "2019-04-08T23:40:20.628Z",
     "region": "us-east-1",
     "resources": [],
     "detail": {
         "proposalId": "p-ZR7KUD2YYNESLNG6RQ33X3FUFE",
         "networkId": "n-MWY63ZJZU5HGNCMBQER7IN6OIU",
         "status": "APPROVED",
         "proposedByMemberId": "m-K46ICRRXJRCGRNNS4ES4XUUS5A",
         "proposedByMemberName": "NetworkMember1",
         "expirationDate": "2019-04-09T23:40:20.628Z",
         "description": "Proposal to remove AnyCompany from supply chain blockchain
 network.",
         "message": "Voting on proposal p-ZR7KUD2YYNESLNG6RQ33X3FUFE in Amazon Managed
 Blockchain Network n-MWY63ZJZU5HGNCMBQER7IN6OIU completed at 2016-19-16T20:10:50Z UTC and
 the proposal was approved."
     }
}
```
# <span id="page-59-0"></span>Work with Hyperledger Fabric

You access services and applications in the Managed Blockchain network from a blockchain framework client. The framework client runs tools and applications that you install for the blockchain framework version that you run on the Managed Blockchain network.

The client accesses Managed Blockchain network resource endpoints using an interface VPC endpoint that you set up in your account. For more information, see Create an Interface VPC [Endpoint](#page-49-0) to Connect to Managed [Blockchain](#page-49-0) Network Resources [\(p. 46\).](#page-49-0) The client must have access to the interface VPC endpoint.

You can get the endpoints that networks, members, and clients make available using the AWS Management Console, or using get commands and actions with the AWS CLI or Managed Blockchain SDK. The available endpoints depend on the blockchain framework and may vary from client to client.

An AWS CloudFormation template to create a Hyperledger Fabric client is available in [amazon-managed](https://github.com/awslabs/amazon-managed-blockchain-client-templates)[blockchain-client-templates](https://github.com/awslabs/amazon-managed-blockchain-client-templates) repository on Github. For more information, see the [readme.md](https://github.com/awslabs/amazon-managed-blockchain-client-templates/blob/master/README.md) in that repository. For more information about using AWS CloudFormation, see [Getting](https://docs.aws.amazon.com/AWSCloudFormation/latest/UserGuide/GettingStarted.Walkthrough.html) Started in the *AWS CloudFormation User Guide*.

#### **Topics**

- Register and Enroll a User as an [Administrator \(p. 56\)](#page-59-1)
- Develop [Chaincode \(p. 57\)](#page-60-0)

# <span id="page-59-1"></span>Register and Enroll a User as an Administrator

When you create a member in a Managed Blockchain network, you specify the first user as an administrator. Managed Blockchain registers this user automatically with the Hyperledger Fabric CA as a *bootstrap identity*. You can then use this bootstrap identity to enroll the identity. Enrolling an identity sends the CA a Certificate Signing Request (CSR) so that the CA can validate that the identity is registered and otherwise valid. The CA then returns a signed certificate if the identity is valid. For more information, see the [Fabric](https://hyperledger-fabric-ca.readthedocs.io/en/release-1.2/users-guide.html) CA User's Guide.

To register an identity, you must have the following:

- The member CA endpoint
- The user name and password of an identity with permission to register identities with the member CA
- A valid certificate file and the path to the MSP directory of the identity that will register the new administrator

The following example command uses an existing user admin with a user name of AdminUser and a password of Password123 in a member named org1 to register a new admin with a user name of AdminUser2 and a password of Password456. The certificate file is saved to /home/ec2-user/ managedblockchain-tls-chain.pem and the MSP directory for the AdminUser identity is /home/ ec2-user/admin-msp.

The command specifies the  $-\text{-id.attr }$  'hf.Admin=true' option to register the user identity as an admin for the member.

```
fabric-ca-client register –-url https://AdminUser:Password123@ca.m-
K46ICRRXJRCGRNNS4ES4XUUS5A.n-MWY63ZJZU5HGNCMBQER7IN6OIU.managedblockchain.us-
east-1.amazonaws.com:30002 \
```

```
--id.name AdminUser2 --id.secret Password456 \
–-id-type user --id.affiliation org1 \
--id.attr 'hf.Admin=true' --tls.certfiles /home/ec2-user/managedblockchain-tls-chain.pem \
--mspdir /home/ec2-user/admin-msp
```
After the user identity is registered as an admin, use the fabric-ca-client enroll command to enroll the new administrator as shown in the following example:

```
fabric-ca-client enroll \
-u https://AdminUser2:Password456@ca.m-K46ICRRXJRCGRNNS4ES4XUUS5A.n-
MWY63ZJZU5HGNCMBQER7IN6OIU.managedblockchain.us-east-1.amazonaws.com:30002 \
--tls.certfiles /home/ec2-user/managedblockchain-tls-chain.pem \
-M /home/ec2-user/admin-msp
```
# <span id="page-60-0"></span>Develop Chaincode

Smart contracts in Hyperledger Fabric are known as *chaincode*

- For a conceptual overview of chaincode, see Smart [Contracts](https://hyperledger-fabric.readthedocs.io/en/release-1.2/whatis.html#smart-contracts) and Developing [Applications](https://hyperledger-fabric.readthedocs.io/en/release-1.4/developapps/application.html#) in the Hyperledger Fabric documentation.
- For links to Hyperledger Fabric SDKs, see [Getting](https://hyperledger-fabric.readthedocs.io/en/release-1.2/getting_started.html) Started in the Hyperledger Fabric documentation.

#### **Important**

Managed Blockchain peer nodes use version 1.2 of the [fabric-shim](https://fabric-shim.github.io/release-1.2/index.html) library to provide the lowlevel chaincode interface between applications, peers, and the Hyperledger Fabric system for chaincode applications using Node.js. All chaincode has a dependency on this library. Dependencies on other versions or other library packages are not supported because peer nodes currently do not have access to the NPM repository.

# <span id="page-61-0"></span>Amazon Managed Blockchain **Security**

To provide data protection as well as authentication and access control, Amazon Managed Blockchain benefits from AWS features and the features of the open-source framework running on Managed Blockchain.

#### **Topics**

- Data Protection for Amazon Managed [Blockchain \(p. 58\)](#page-61-1)
- [Authentication](#page-61-4) and Access Control (p. 58)

# <span id="page-61-1"></span>Data Protection for Amazon Managed Blockchain

Data encryption helps prevent unauthorized users from reading data from a blockchain network and the associated data storage systems. This includes data saved to persistent media, known as *data at-rest*, and data that may be intercepted as it travels the network, known as *data in-transit*.

### <span id="page-61-2"></span>Encryption at Rest

Amazon Managed Blockchain offers fully managed encryption at rest. Managed Blockchain encryption at rest provides enhanced security by encrypting all data at rest on peer nodes using Managed Blockchain owned encryption keys in AWS Key Management Service (AWS KMS). This functionality helps reduce the operational burden and complexity involved in protecting sensitive data. With encryption at rest, you can build security-sensitive blockchain applications that meet strict encryption compliance and regulatory requirements.

Encryption at rest integrates with AWS KMS for managing the encryption key that is used to encrypt your tables. A Managed Blockchain-owned key is used to encrypt data at rest by default at no additional cost. No configuration is required. Using an AWS-managed encryption key is not supported. For more information, see AWS [owned](https://docs.aws.amazon.com/kms/latest/developerguide/concepts.html#aws-owned-cmk) CMKs in the *AWS Key Management Service Developer Guide*.

### <span id="page-61-3"></span>Encryption in Transit

The Hyperledger Fabric certificate authority (CA) in each membership provides a TLS certificate authority to secure Hyperledger Fabric communication channels in the network. For more information, see the [Fabric](https://hyperledger-fabric-ca.readthedocs.io/en/release-1.2/users-guide.html) CA's User Guide in Hyperledger Fabric documentation.

# <span id="page-61-4"></span>Authentication and Access Control

AWS Identity and Access Management (IAM) permission policies, VPC endpoint services powered by PrivateLink, and Amazon EC2 security groups provide the primary means for you to control access to Amazon Managed Blockchain.

IAM permission policies are associated with AWS users in your account and determine who has access to what. Permission policies specify the actions that each user can perform using Managed Blockchain and other AWS services. VPC endpoint services allow each Managed Blockchain network member to connect privately to Managed Blockchain resources. Amazon EC2 security groups act as virtual firewalls and determine the inbound and outbound network traffic that is allowed between Managed Blockchain resources and other Amazon EC2 resources. In Managed Blockchain, these security groups are associated with the VPC endpoint in your account and with any framework clients that run on AWS—for example, a Hyperledger Fabric client running on an Amazon EC2 instance.

In addition to these AWS services, open-source frameworks that run on Managed Blockchain have authentication and access control features that you can configure.

Before you configure authentication and access control using AWS services and open-source features, we recommend that you review the following resources:

- For more information about IAM and IAM permission policies, see [What is IAM?](https://docs.aws.amazon.com/IAM/latest/UserGuide/introduction.html) and IAM JSON [Policy](https://docs.aws.amazon.com/IAM/latest/UserGuide/reference_policies.html) [Reference](https://docs.aws.amazon.com/IAM/latest/UserGuide/reference_policies.html) in the *IAM User Guide*.
- For more information about VPC endpoints, see [VPC Endpoints](https://docs.aws.amazon.com/vpc/latest/userguide/vpc-endpoints.html) in the *Amazon VPC User Guide*.
- For more information about Amazon EC2 security groups, see [Amazon](https://docs.aws.amazon.com/AWSEC2/latest/UserGuide/using-network-security.html) EC2 Security Groups for Linux [Instances.](https://docs.aws.amazon.com/AWSEC2/latest/UserGuide/using-network-security.html)
- For more information about the Hyperledger Fabric Certificate Authority (CA), see [Certificate](https://openblockchain.readthedocs.io/en/latest/Setup/ca-setup/) Authority (CA) [Setup](https://openblockchain.readthedocs.io/en/latest/Setup/ca-setup/) in the Hyperledger Fabric documentation.
- For more information about Hyperledger Fabric application access control lists, see [Application](https://openblockchain.readthedocs.io/en/latest/tech/application-ACL/) Access [Control](https://openblockchain.readthedocs.io/en/latest/tech/application-ACL/) Lists in the Hyperledger Fabric documentation.

#### **Topics**

- Use IAM Policies to Allow and Deny [Permissions \(p. 59\)](#page-62-0)
- Configuring Security [Groups \(p. 60\)](#page-63-0)

### <span id="page-62-0"></span>Use IAM Policies to Allow and Deny Permissions

Every AWS resource is owned by an AWS account. *Permission policies* govern the permissions to create or access a resource. An account administrator can attach permission policies to IAM identities (that is, users, groups, and roles). AWS creates and administers standalone IAM policies for many common use cases. These *AWS managed policies* grant necessary permissions for common use cases. For more information, see AWS [Managed](https://docs.aws.amazon.com/IAM/latest/UserGuide/access_policies_managed-vs-inline.html#aws-managed-policies) Policies in the *IAM User Guide*.

This topic provides a reference for the AWS managed policies for Managed Blockchain. You can attach these policies to IAM identities for common access scenarios. Instead of using the AWS managed policies, you can specify permissions for actions in the Managed Blockchain API. For a reference of actions, see [Actions](https://docs.aws.amazon.com/managed-blockchain/latest/APIReference/API_Operations.html) in the *Amazon Managed Blockchain API Reference*. Specify actions in a policy using the managedblockchain: prefix—for example managedblockchain:CreateNode.

### Managed Policy for Full Access to Managed Blockchain

```
{
     "Version": "2012-10-17",
     "Statement": [
         {
              "Effect": "Allow",
              "Action": [
                  "managedblockchain:*"
              ],
              "Resource": [
                 " * " ]
         }
     ]
}
```
### Managed Policy for Managed Blockchain Console Access

```
{
     "Version": "2012-10-17",
     "Statement": [
         {
              "Effect": "Allow",
              "Action": [
                  "managedblockchain:*",
                  "ec2:DescribeAvailabilityZones",
                  "ec2:DescribeSecurityGroups",
                  "ec2:DescribeSubnets",
                  "ec2:DescribeVpcs",
                  "ec2:CreateVpcEndpoint",
                  "kms:ListAliases",
                  "kms:DescribeKey"
              ],
              "Resource": "*"
         }
     ]
}
```
## <span id="page-63-0"></span>Configuring Security Groups

Security groups act as virtual firewalls. They control inbound and outbound traffic between your Hyperledger Fabric client and Managed Blockchain network resources through the VPC endpoint in your account. By default, security group rules are restrictive, so you must add rules that allow traffic for any resources, such as client computers, that must access the Managed Blockchain network. The following tables list the minimum required security group rules that must be associated with the VPC endpoint and the Hyperledger Fabric client.

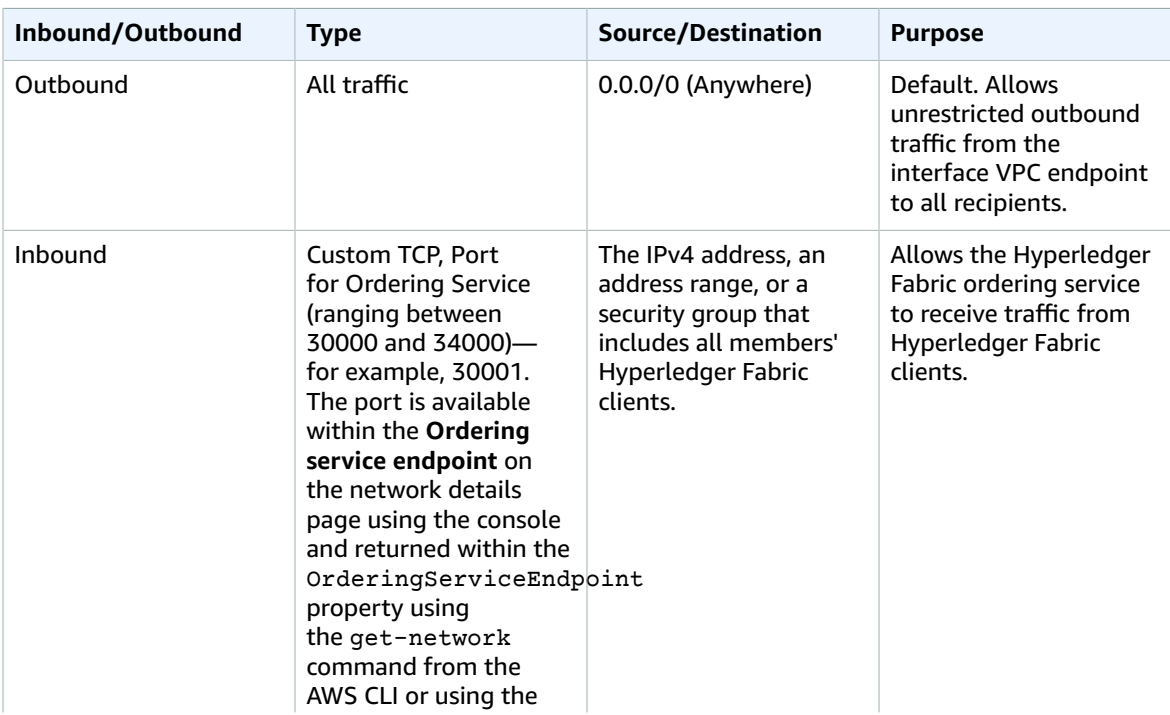

#### **VPC Endpoint Security Group Minimum Rules**

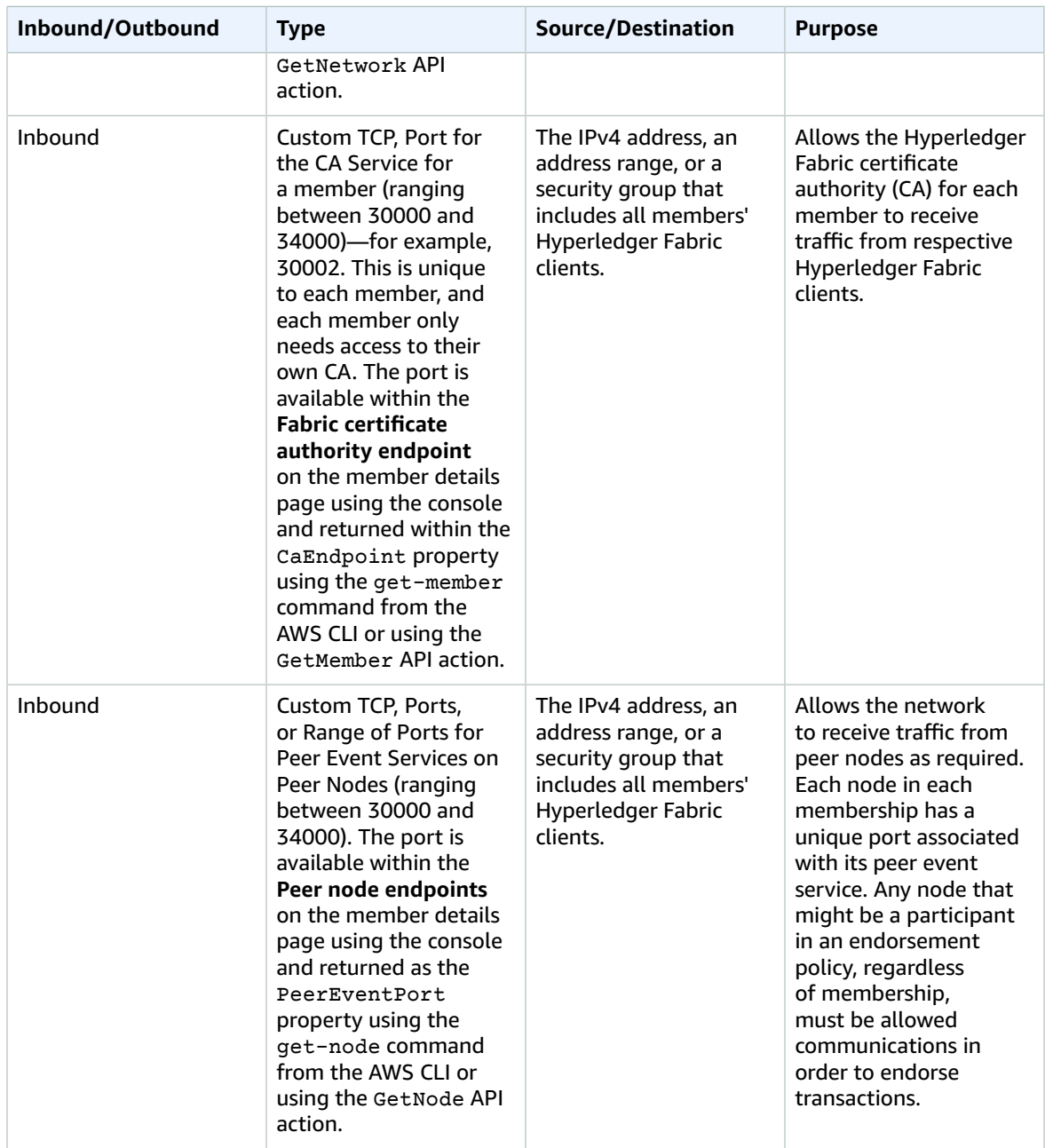

#### **Hyperledger Fabric Client Security Group Minimum Rules**

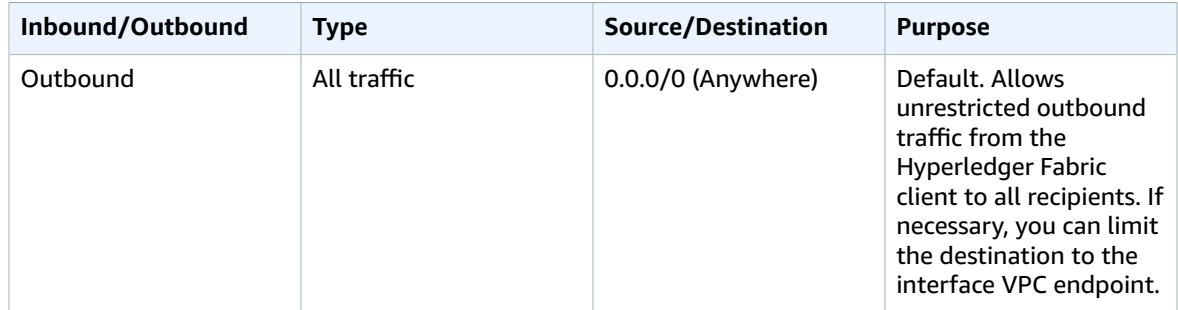

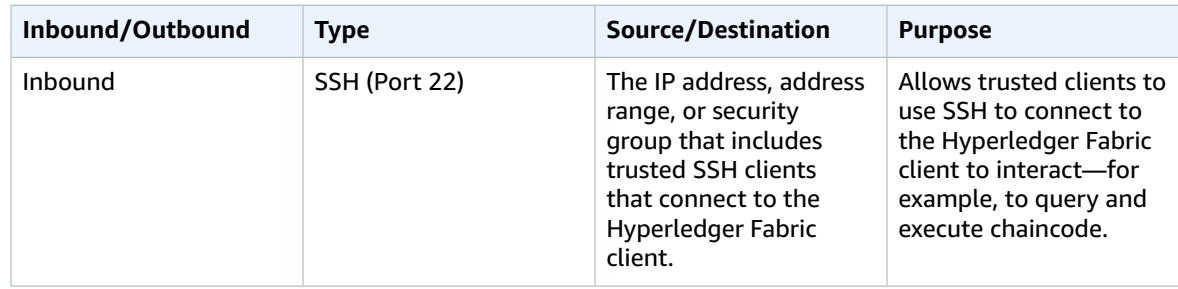

# <span id="page-66-0"></span>Document History for Amazon Managed Blockchain Management Guide

The following table describes important additions to the Amazon Managed Blockchain Management Guide. For notification about updates to this documentation, you can subscribe to the RSS feed.

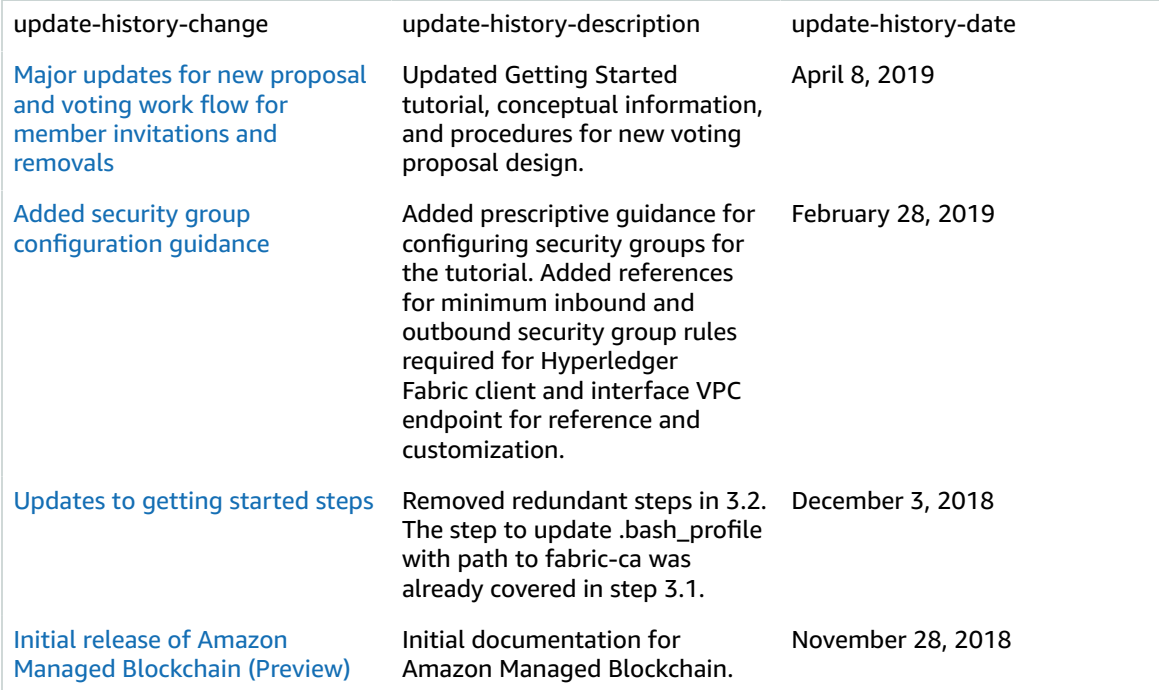

# <span id="page-67-0"></span>AWS Glossary

For the latest AWS terminology, see the AWS [Glossary](https://docs.aws.amazon.com/general/latest/gr/glos-chap.html) in the *AWS General Reference*.